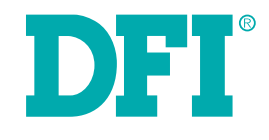

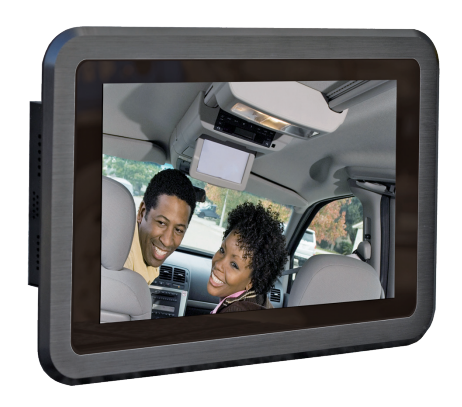

# **KS310-IMX6 10.1" Touch Panel PC User's Manual**

## **Copyright**

This publication contains information that is protected by copyright. No part of it may be reproduced in any form or by any means or used to make any transformation/adaptation without the prior written permission from the copyright holders.

This publication is provided for informational purposes only. The manufacturer makes no representations or warranties with respect to the contents or use of this manual and specifically disclaims any express or implied warranties of merchantability or fitness for any particular purpose. The user will assume the entire risk of the use or the results of the use of this document. Further, the manufacturer reserves the right to revise this publication and make changes to its contents at any time, without obligation to notify any person or entity of such revisions or changes.

Changes after the publication's first release will be based on the product's revision. The website will always provide the most updated information.

© 2015. All Rights Reserved.

### **Trademarks**

Product names or trademarks appearing in this manual are for identification purpose only and are the properties of the respective owners.

### **FCC and DOC Statement on Class A**

This equipment has been tested and found to comply with the limits for a Class A digital device, pursuant to Part 15 of the FCC rules. These limits are designed to provide reasonable protection against harmful interference when the equipment is operated in a residential installation. This equipment generates, uses and can radiate radio frequency energy and, if not installed and used in accordance with the instruction manual, may cause harmful interference to radio communications. However, there is no guarantee that interference will not occur in a particular installation. If this equipment does cause harmful interference to radio or television reception, which can be determined by turning the equipment off and on, the user is encouraged to try to correct the interference by one or more of the following measures:

- Reorient or relocate the receiving antenna.<br>• Increase the senaration between the equip-
- Increase the separation between the equipment and the receiver.
- Connect the equipment into an outlet on a circuit different from that to which the receiver is connected.
- Consult the dealer or an experienced radio TV technician for help.

#### **Notice:**

- 1. The changes or modifications not expressly approved by the party responsible for compliance could void the user's authority to operate the equipment.
- 2. Shielded interface cables must be used in order to comply with the emission limits.

### **Table of Contents**

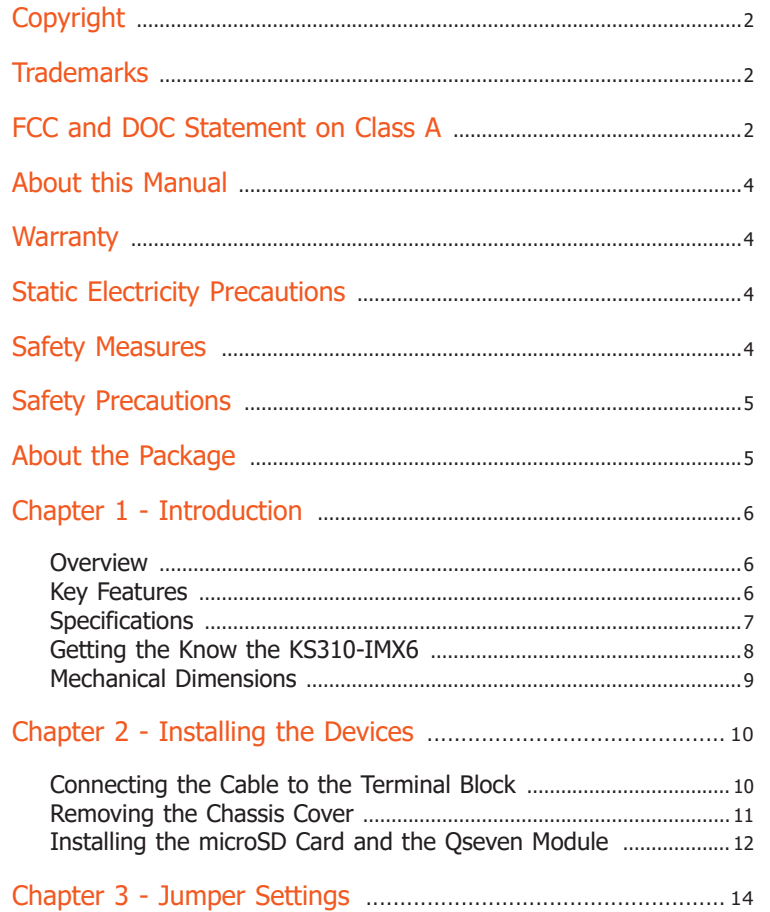

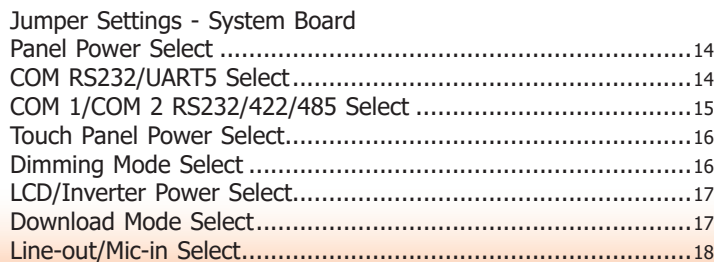

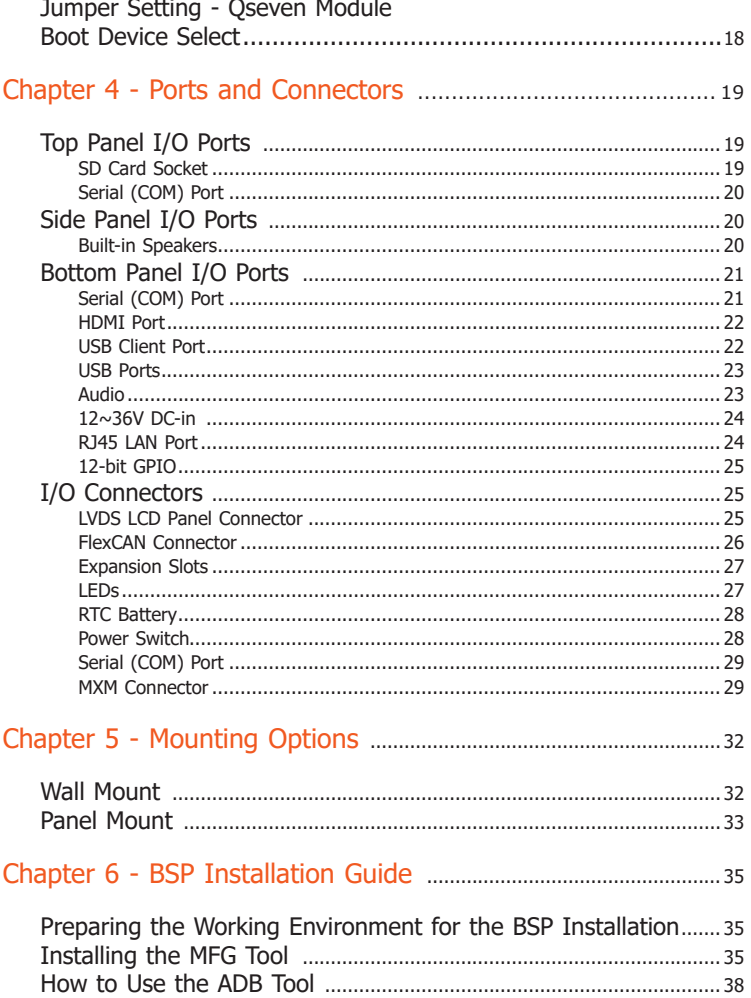

### **About this Manual**

An electronic file of this manual is included in the CD. To view the user's manual in the CD, insert the CD into a CD-ROM drive. The autorun screen (Main Board Utility CD) will appear. Click "User's Manual" on the main menu.

### **Warranty**

- 1. Warranty does not cover damages or failures that arised from misuse of the product, inability to use the product, unauthorized replacement or alteration of components and product specifications.
- 2. The warranty is void if the product has been subjected to physical abuse, improper installation, modification, accidents or unauthorized repair of the product.
- 3. Unless otherwise instructed in this user's manual, the user may not, under any circumstances, attempt to perform service, adjustments or repairs on the product, whether in or out of warranty. It must be returned to the purchase point, factory or authorized service agency for all such work.
- 4. We will not be liable for any indirect, special, incidental or consequencial damages to the product that has been modified or altered.

### **Static Electricity Precautions**

It is quite easy to inadvertently damage your PC, system board, components or devices even before installing them in your system unit. Static electrical discharge can damage computer components without causing any signs of physical damage. You must take extra care in handling them to ensure against electrostatic build-up.

- 1. To prevent electrostatic build-up, leave the system board in its anti-static bag until you are ready to install it.
- 2. Wear an antistatic wrist strap.
- 3. Do all preparation work on a static-free surface.
- 4. Hold the device only by its edges. Be careful not to touch any of the components, contacts or connections.
- 5. Avoid touching the pins or contacts on all modules and connectors. Hold modules or con nectors by their ends.

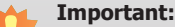

Electrostatic discharge (ESD) can damage your processor, disk drive and other components. Perform the upgrade instruction procedures described at an ESD workstation only. If such a station is not available, you can provide some ESD protection by wearing an antistatic wrist strap and attaching it to a metal part of the system chassis. If a wrist strap is unavailable, establish and maintain contact with the system chassis throughout any procedures requiring ESD protection.

### **Safety Measures**

To avoid damage to the system:

• Use the correct AC input voltage range.

To reduce the risk of electric shock:

• Unplug the power cord before removing the system chassis cover for installation or servicing. After installation or servicing, cover the system chassis before plugging the power cord.

Battery:

- Danger of explosion if battery incorrectly replaced.
- Replace only with the same or equivalent type recommend by the manufacturer.
- Dispose of used batteries according to local ordinance.

## **Safety Precautions**

- Use the correct DC input voltage range.
- Unplug the power cord before removing the system chassis cover for installation or servicing. After installation or servicing, cover the system chassis before plugging the power cord.
- Danger of explosion if battery incorrectly replaced.
- Replace only with the same or equivalent type recommend by the manufacturer.
- Dispose of used batteries according to local ordinance.
- Keep this system away from humidity.
- Place the system on a stable surface. Dropping it or letting it fall may cause damage.
- The openings on the system are for air ventilation to protect the system from overheating. DO NOT COVER THE OPENINGS.
- Place the power cord in such a way that it will not be stepped on. Do not place anything on top of the power cord. Use a power cord that has been approved for use with the system and that it matches the voltage and current marked on the system's electrical range label.
- If the system will not be used for a long time, disconnect it from the power source to avoid damage by transient overvoltage.
- If one of the following occurs, consult a service personnel:
	- The power cord or plug is damaged.
	- Liquid has penetrated the system.
	- The system has been exposed to moisture.
	- The system is not working properly.
	- The system dropped or is damaged.
	- The system has obvious signs of breakage.
- The unit uses a three-wire ground cable which is equipped with a third pin to ground the unit and prevent electric shock. Do not defeat the purpose of this pin. If your outlet does not support this kind of plug, contact your electrician to replace the outlet.
- Disconnect the system from the DC outlet before cleaning. Use a damp cloth. Do not use liquid or spray detergents for cleaning.

### **About the Package**

The package contains the following items. If any of these items are missing or damaged, please contact your dealer or sales representative for assistance.

- 1 10.1" Touch Panel PC
- 1 Ouick Installation Guide

#### **Optional Items**

- Wall Mount kit
- Panel Mount kit
- Power Cord
- Power Adapter

The board and accessories in the package may not come similar to the information listed above. This may differ in accordance to the sales region or models in which it was sold. For more information about the standard package in your region, please contact your dealer or sales representative.

## **Chapter 1 - Introduction**

### **Overview**

### **KS310-IMX6**

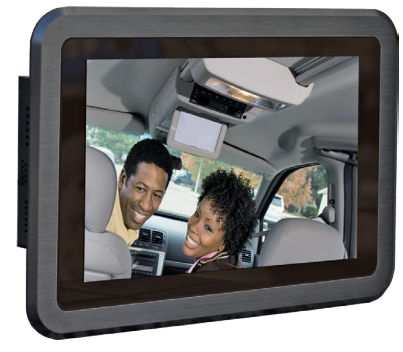

**Side View**

# $\begin{picture}(150,10) \put(0,0){\line(1,0){10}} \put(15,0){\line(1,0){10}} \put(15,0){\line(1,0){10}} \put(15,0){\line(1,0){10}} \put(15,0){\line(1,0){10}} \put(15,0){\line(1,0){10}} \put(15,0){\line(1,0){10}} \put(15,0){\line(1,0){10}} \put(15,0){\line(1,0){10}} \put(15,0){\line(1,0){10}} \put(15,0){\line(1,0){10}} \put(15,0){\line($

**Top View**

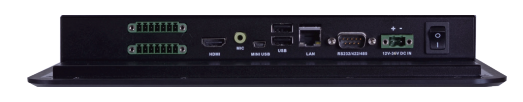

**Bottom View**

### **Key Features**

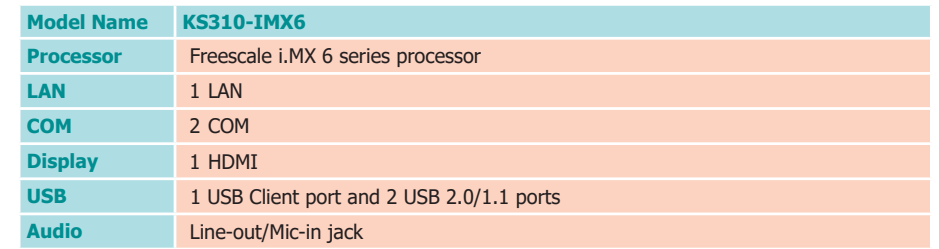

## **Specifications**

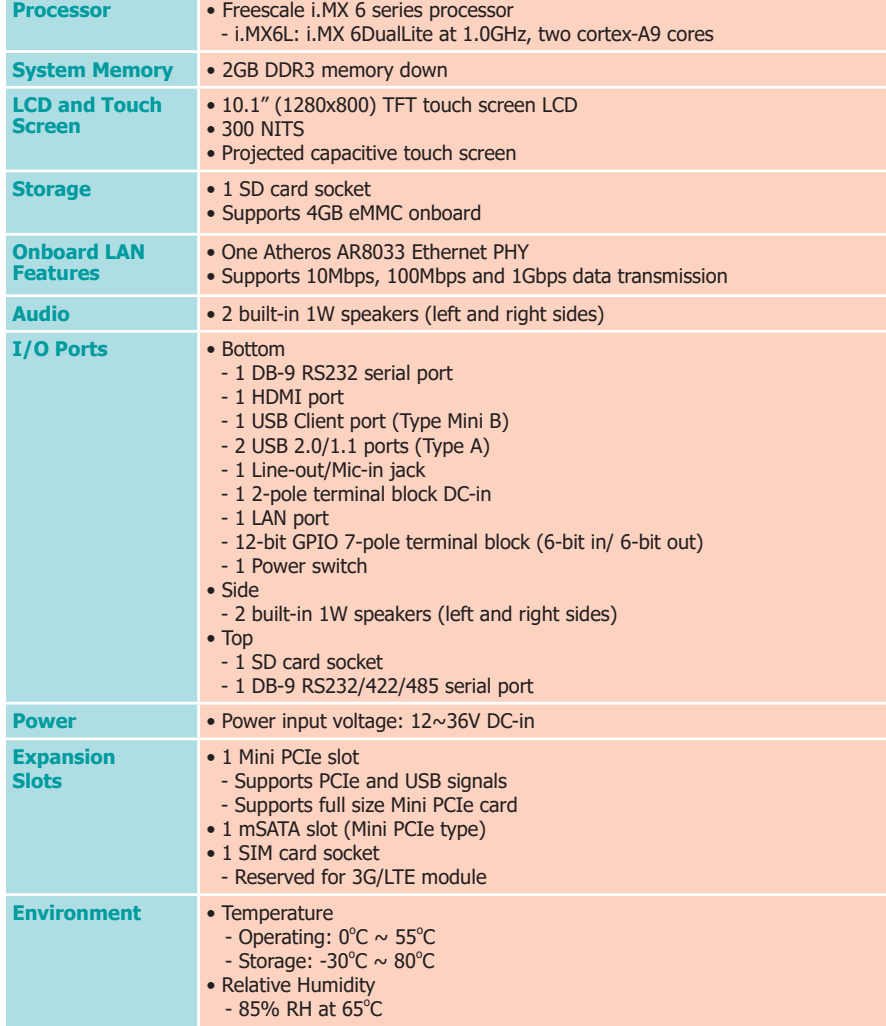

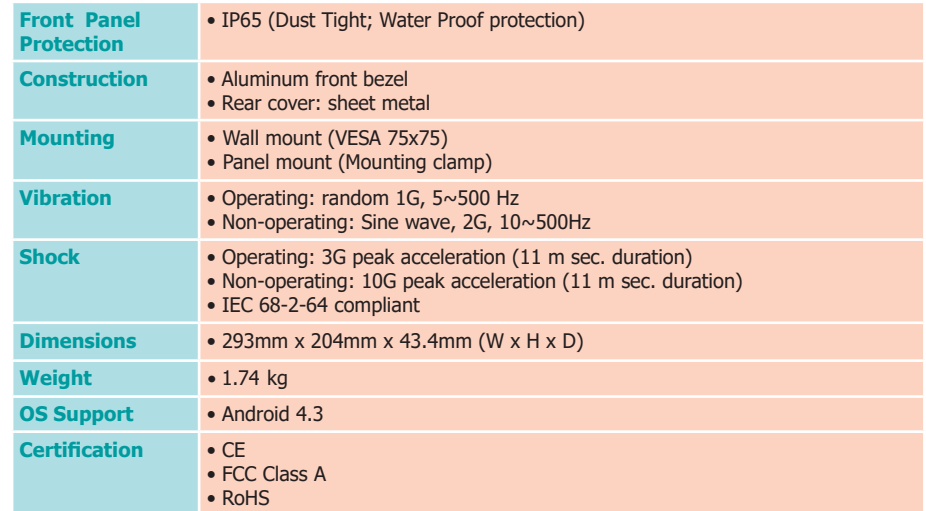

### Chapter 1

#### **Getting to Know the KS310-IMX6**

#### **Side View**

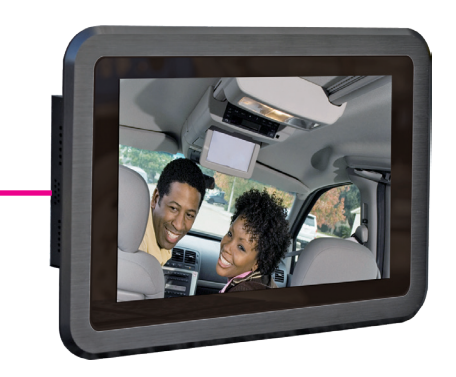

#### Speakers

It is built-in with 2 1W speakers on the left and right sides of the system unit.

#### **Top View**

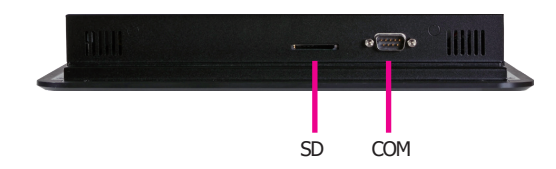

COM Port Used to connect a serial device.

2 1W built-in speakers

SD Used to insert a SD card.

#### **Bottom View**

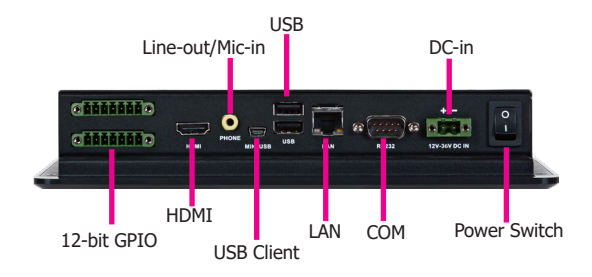

COM Port Used to connect a serial device.

USB Ports Used to connect USB 2.0/1.1 devices.

USB Client Port Used to connect a USB device operating as a client port.

HDMI Port Use to connect a HDMI device.

LAN Port Used to connect the system to a local area network.

12-bit GPIO Supports 12-bit GPIO 7-pole terminal block (6-bit in/ 6-bit out)

Line-out/Mic-in Used to connect to a speaker or to an external microphone.

DC-in Used to plug a power adapter.

Power Switch Press to power-on or power-off the system.

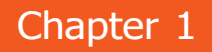

### **Mechanical Dimensions**

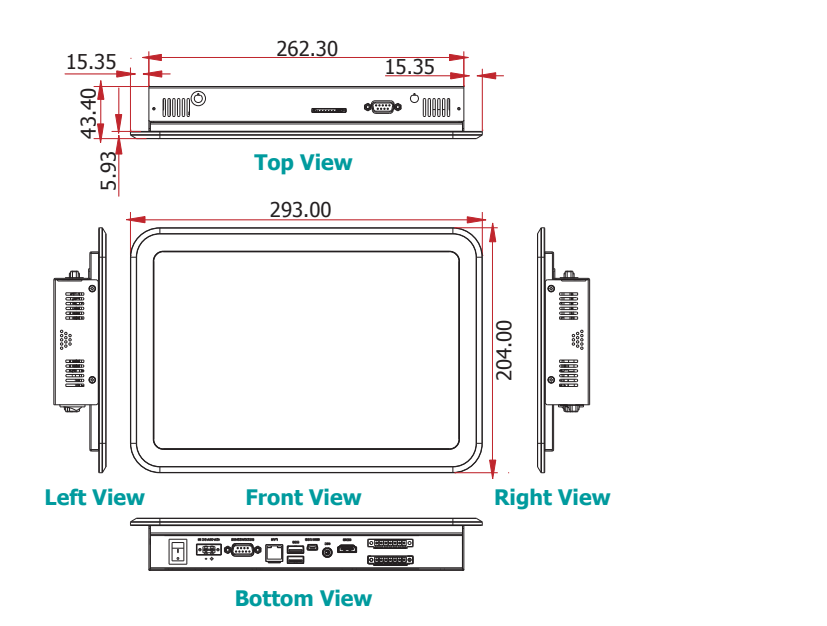

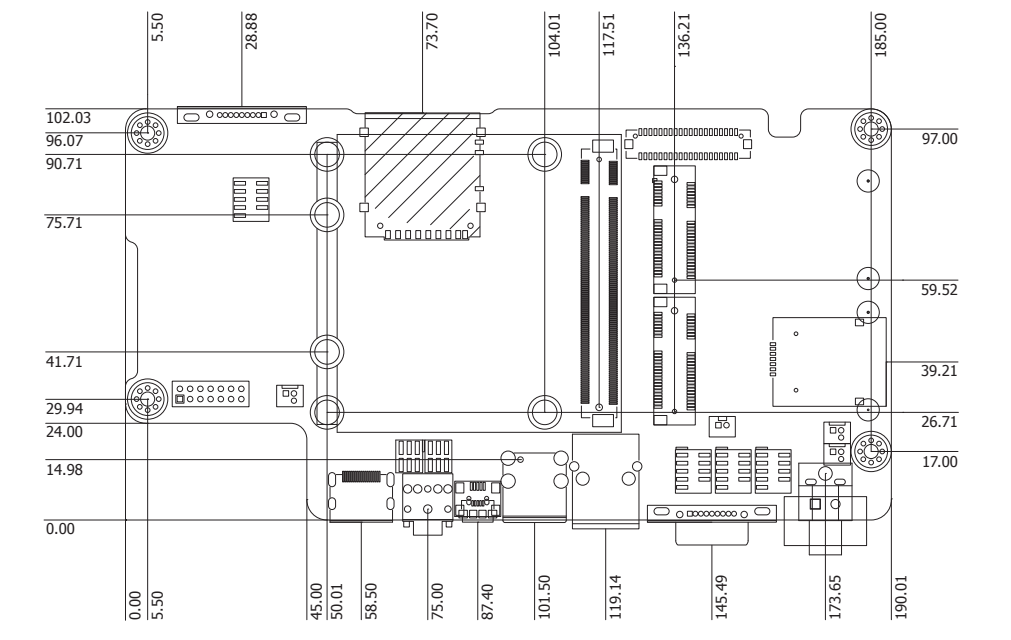

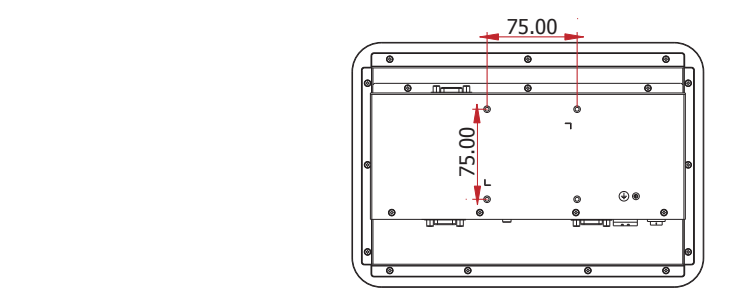

**Rear View**

### **Chapter 2 - Installing the Devices**

### **Connecting the Cable to the Terminal Block**

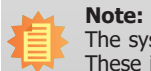

The system unit used in the following illustrations may not resemble the actual one. These illustrations are for reference only.

1. Insert the cable end of the power adapter to the terminal block. To firmly fix the cable into the terminal block, use a screwdriver to clamp down the wires to the screw that is in the terminal block.

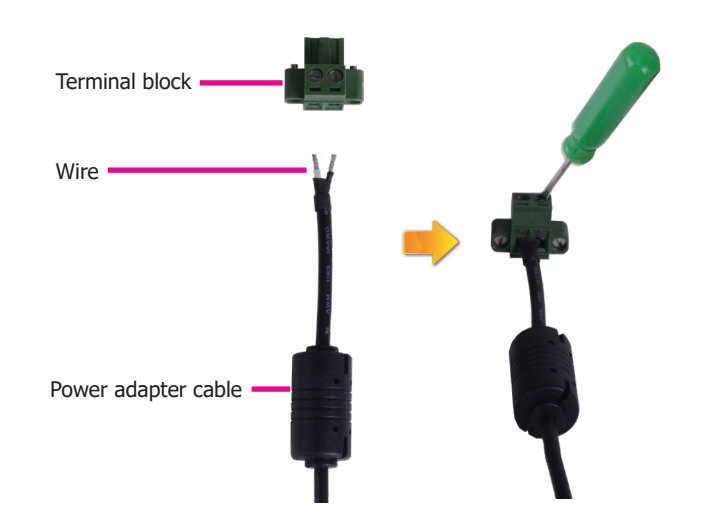

2. Plug the terminal block into the DC-in connector and then tighten the screws to secure the terminal block in place.

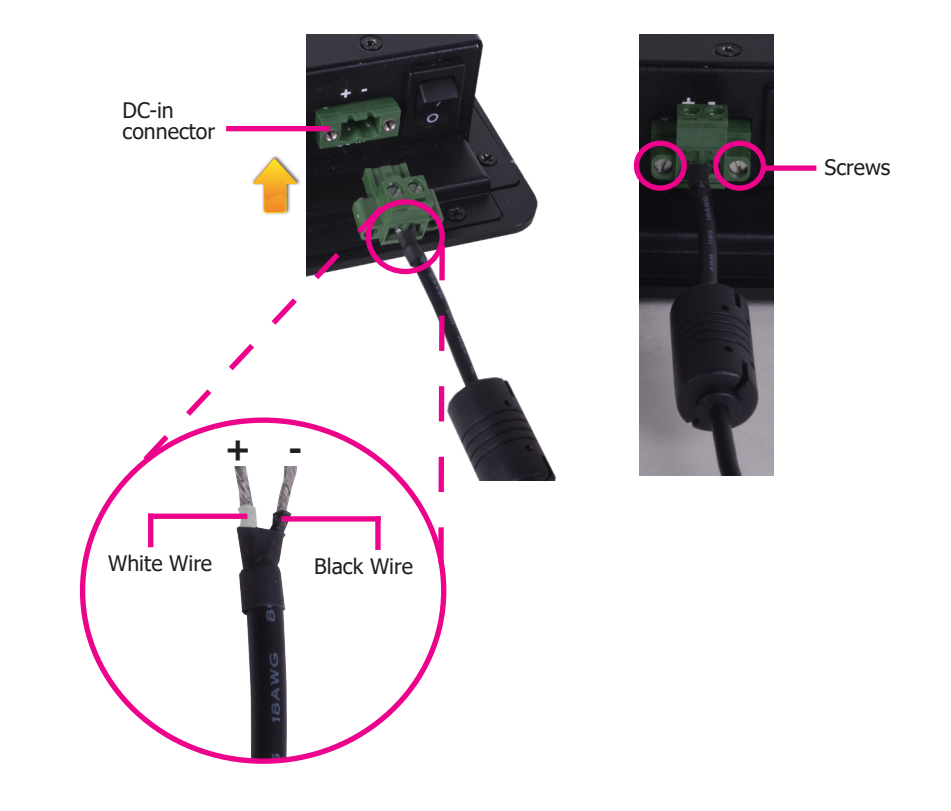

10

### **Removing the Chassis Cover**

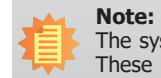

The system unit used in the following illustrations may not resemble the actual one. These illustrations are for reference only.

- 1. Make sure the system and all other peripheral devices connected to it has been poweredoff.
- 2. Disconnect all power cords and cables.
- 3. The 11 mounting screws on the rear side of the system are used to secure the cover to the chassis and the 2 mounting screws are used to fix the COM port. Remove these screws and then put them in a safe place for later use.

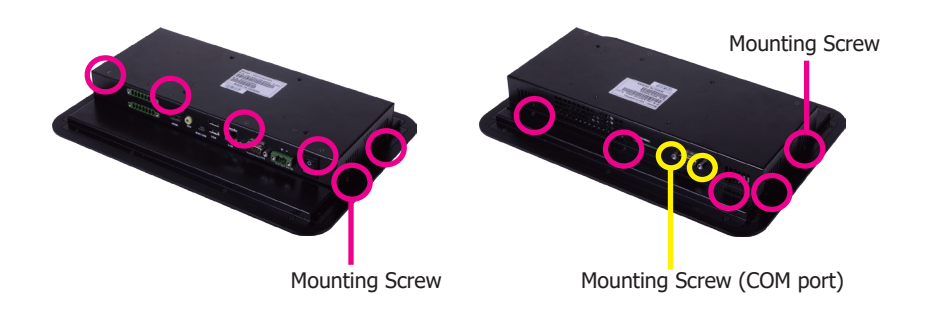

5. The Mini PCIe slots and SIM card slot are readily accessible after removing the chassis cover.

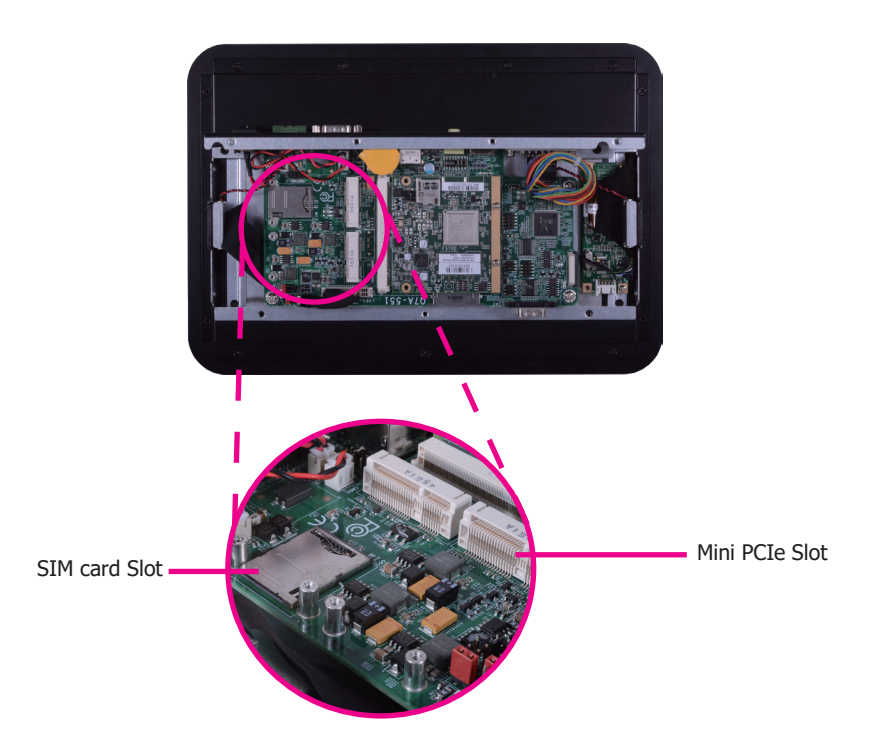

4. After removing the mounting screws, lift the cover up.

Lift the Cover Upward

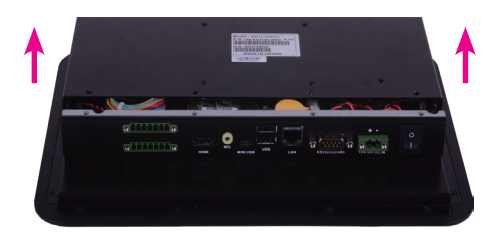

#### **Installing the microSD Card and the Qseven Module**

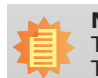

**Note:** The system unit used in the following illustrations may not resemble the actual one. These illustrations are for reference only.<br>These illustrations are for reference only.

1. The microSD socket is located on the Qseven module.

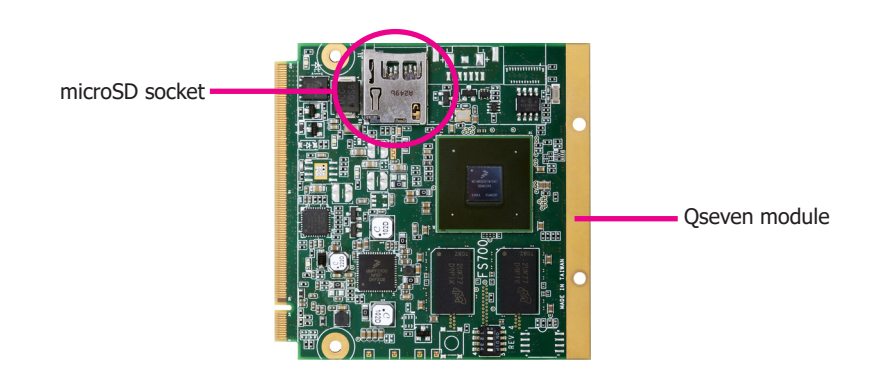

2. Insert a microSD card into the microSD socket on the Qseven module.

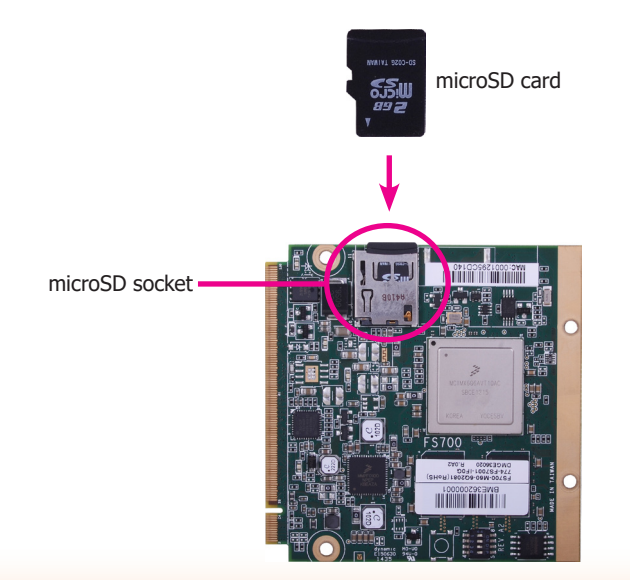

3. Note the key on the MXM connector. The key ensures that the Qseven module with a microSD card in the socket can be plugged into the connector in one direction only.

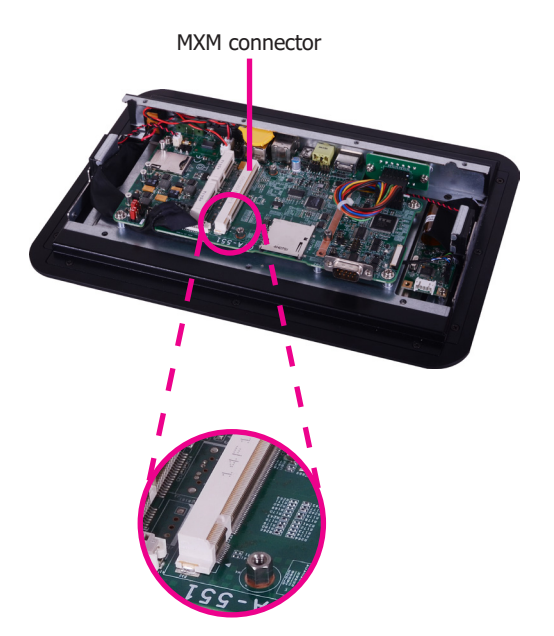

4. Grasp the Qseven module by its edges, insert it into the carrier board, and you will hear a distinctive¨click¨ which indicates that the Qseven module is correctly locked into the position.

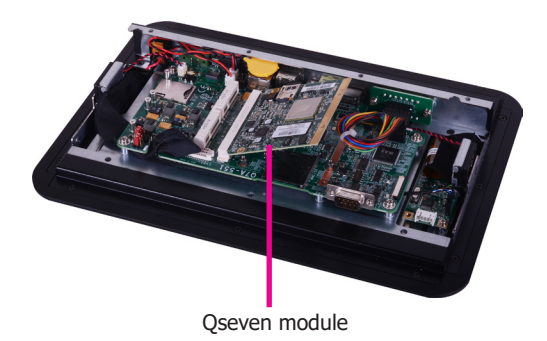

5. Press down the Qseven module with a microSD card in the socket and use mounting screws to fix it on place.

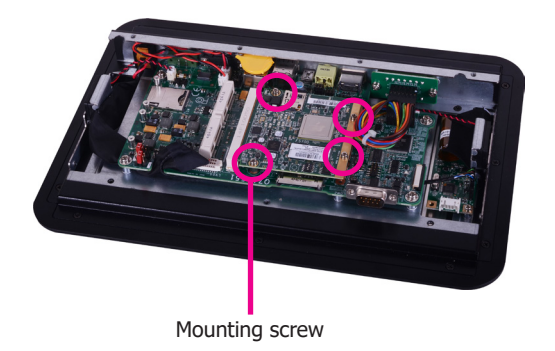

### **Chapter 3 - Jumper Settings**

### **Jumper Settings - System Board**

### **Panel Power Select**

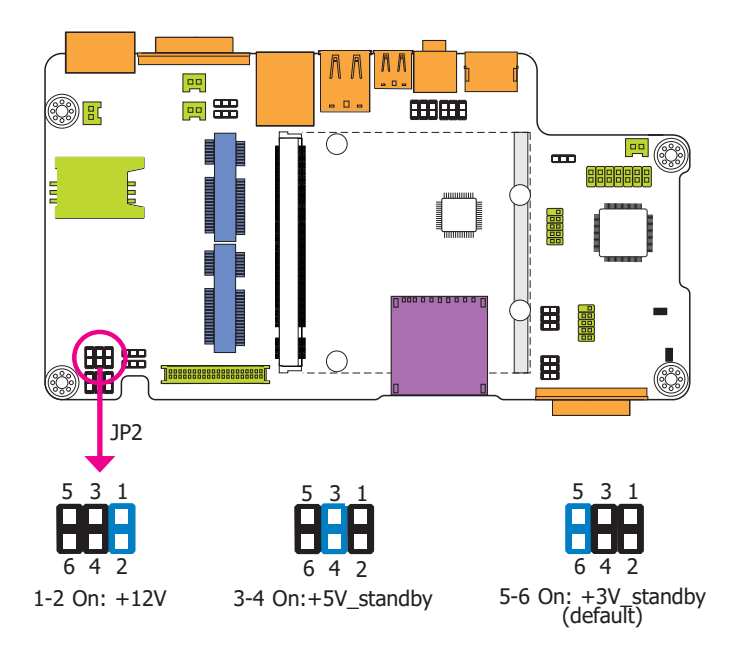

JP2 is used to select the power supplied with the LCD panel.

# **Important:**

Before powering-on the system, make sure that the power settings of JP2 match the LCD panel's specification. Selecting the incorrect voltage will seriously damage the LCD panel.

### **COM RS232/UART5 Select**

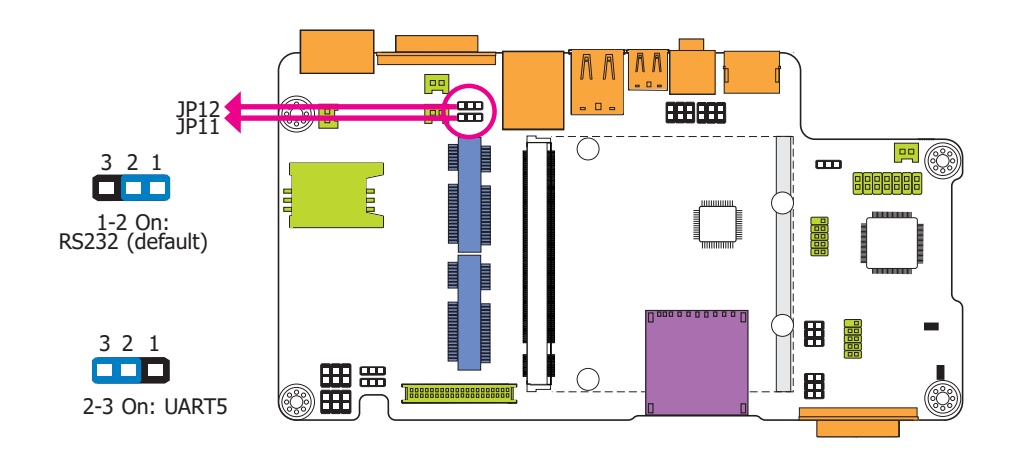

JP11 and JP12 are used to configure the COM port to RS232 (default) or UART5.

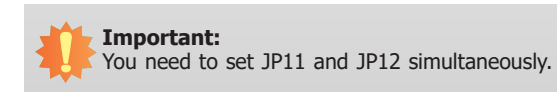

### **COM 1/COM 2 RS232/422/485 Select**

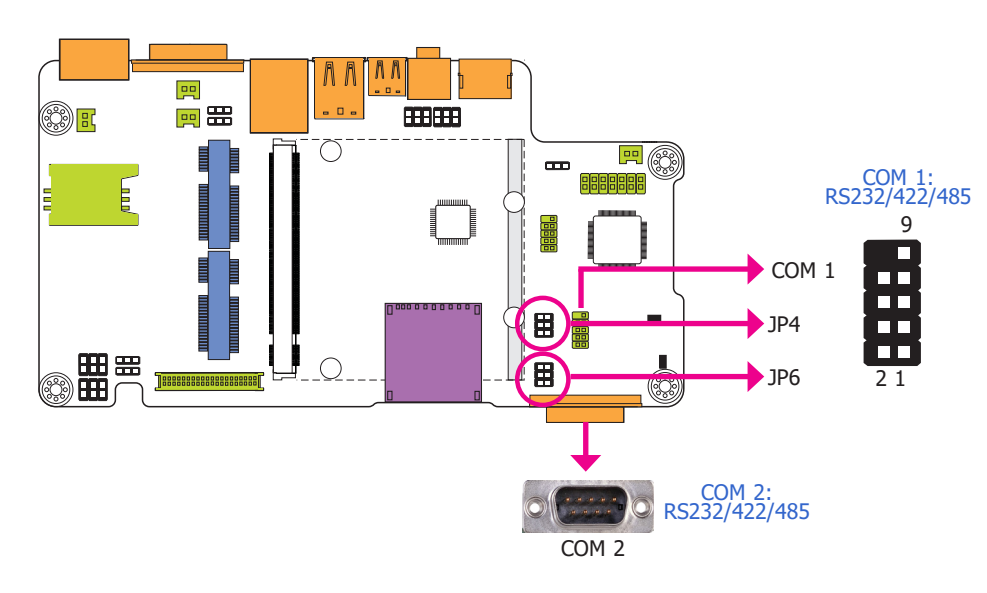

JP4 (for COM 1) and JP6 (for COM 2) are used to configure the COM ports to RS232, RS422 (Full Duplex) or RS485. The pin functions of COM ports will vary according to jumpers' setting.

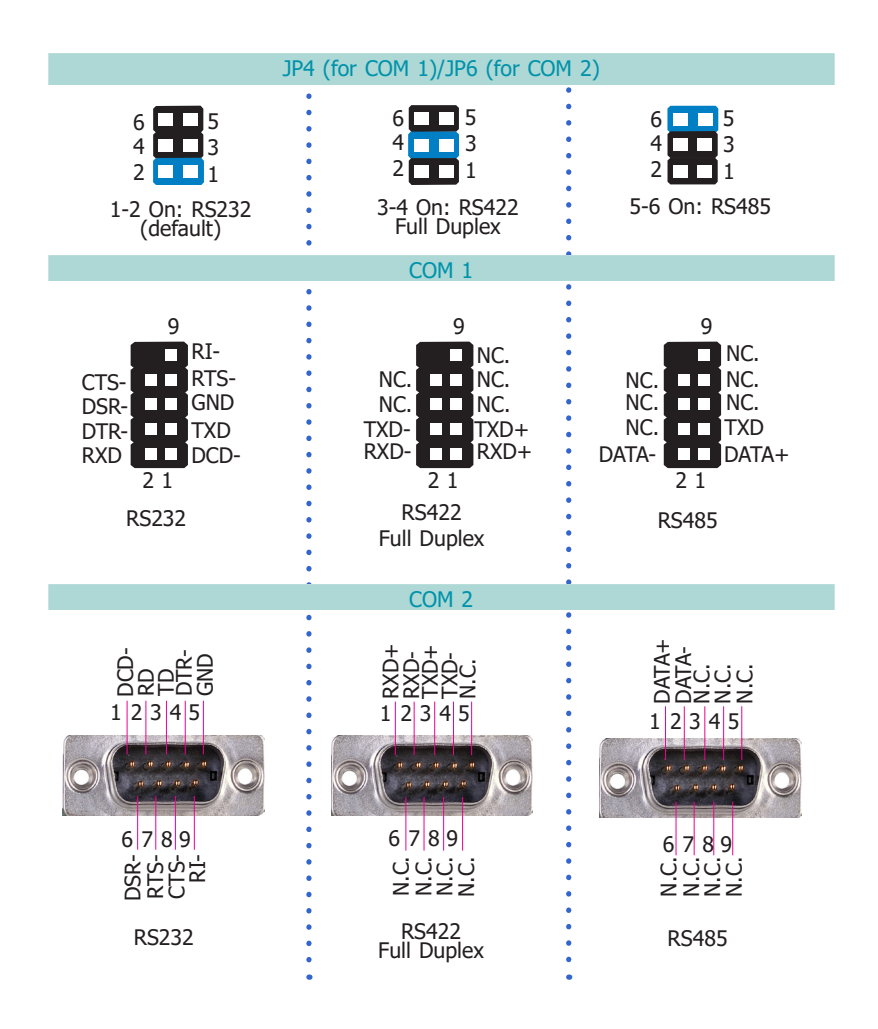

### **Touch Panel Power Select**

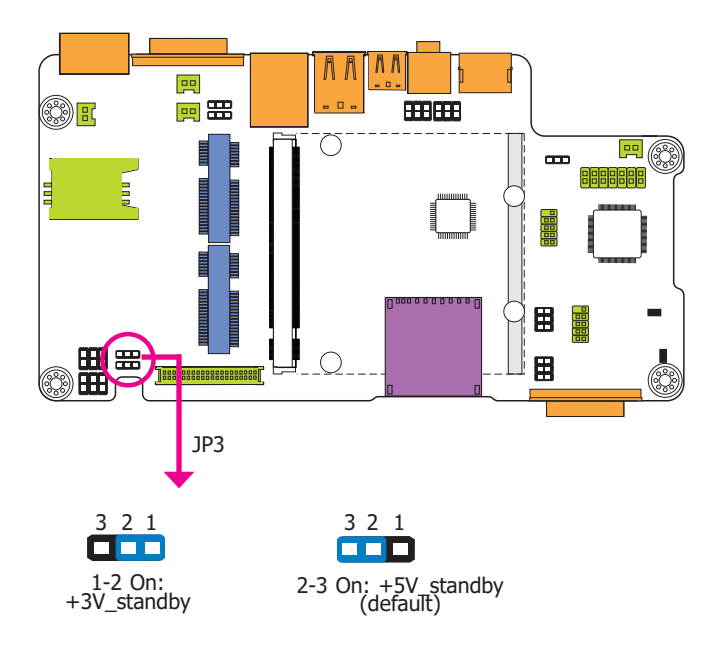

JP3 controls the power level of the touch panel IC.

### **Dimming Mode Select**

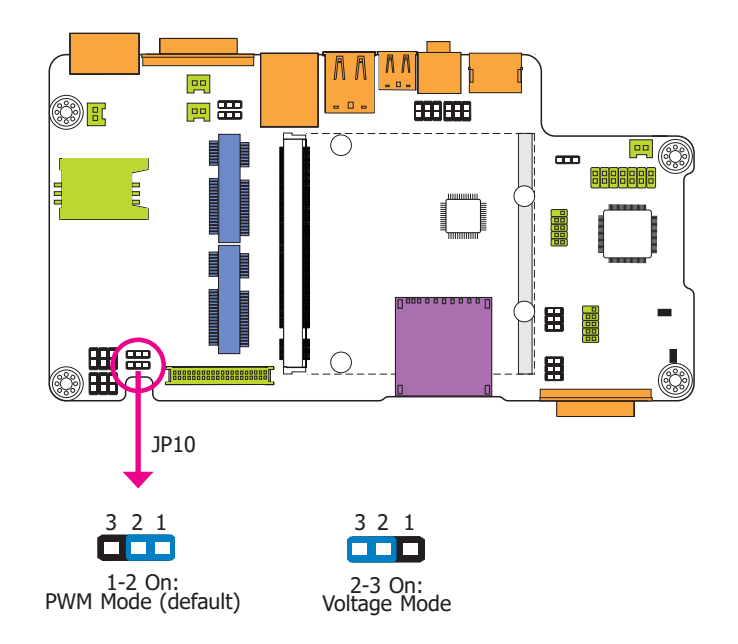

JP10 allows you to select the mode for the lightness control of the LVDS panel.

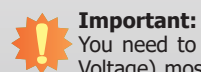

You need to refer to your panel's user guide to determine the type of mode (PWM or Voltage) most appropriate for your panel.

### **LCD/Inverter Power Select**

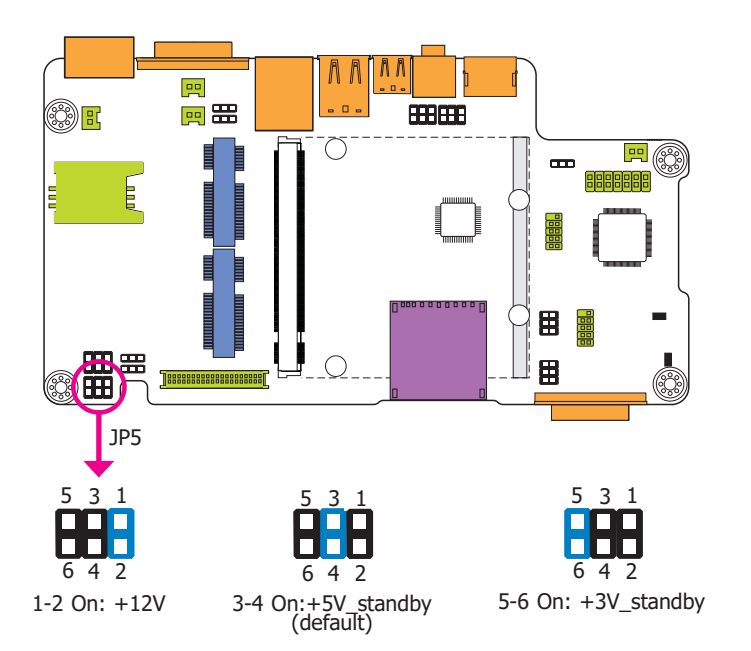

JP5 is used to select the power level of the LCD/inverter power connector.

### **Download Mode Select**

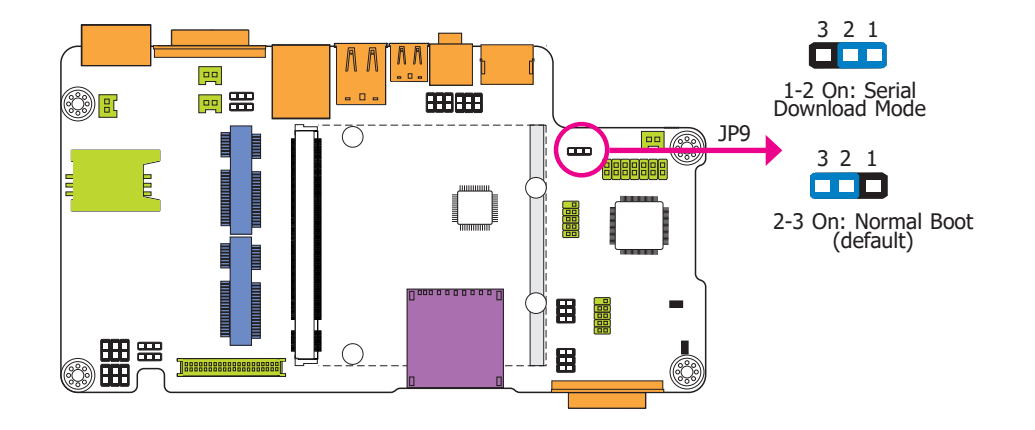

JP9 allows you to select the download mode for the serial port to update the firmware and OS.

### **Line-out/Mic-in Select**

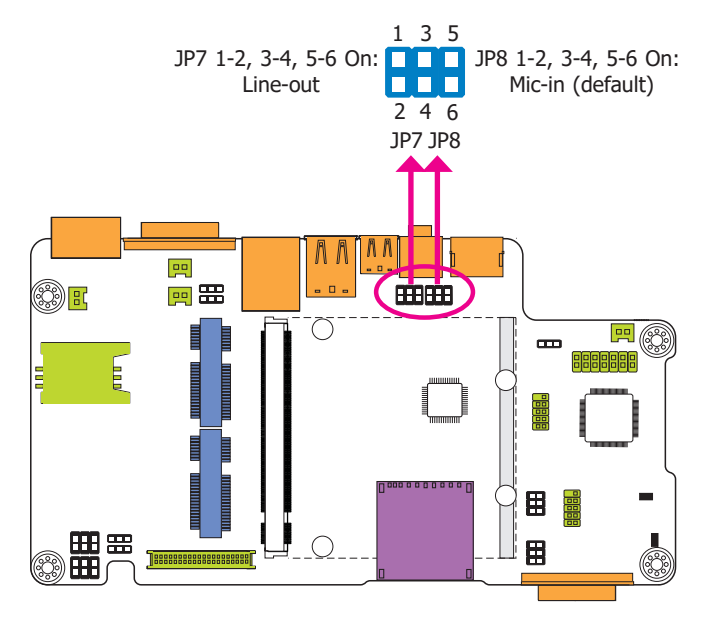

JP7 and JP8 allow you to select the audio function. When pins 1-2, 3-4, and 5-6 are set to On, JP7 is applied for the Line-out function and JP8 is used for the Mic-in function.

### **Jumper Setting - Qseven Module Boot Device Select**

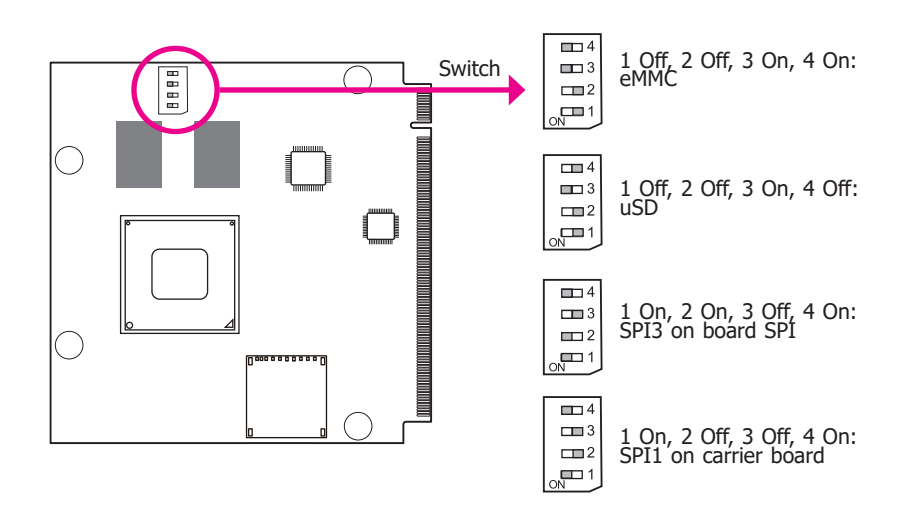

Switch is designed to select the device to boot the system.

### **Chapter 4 - Ports and Connectors**

### **Top Panel I/O Ports**

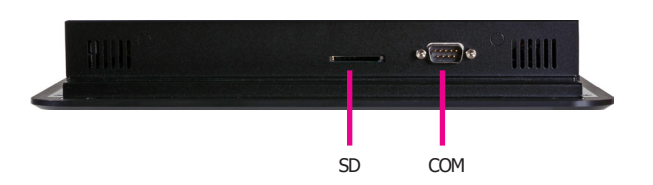

The top panel I/O ports consist of the following:

- 1 SD card socket
- 1 COM port

#### **SD Card Socket**

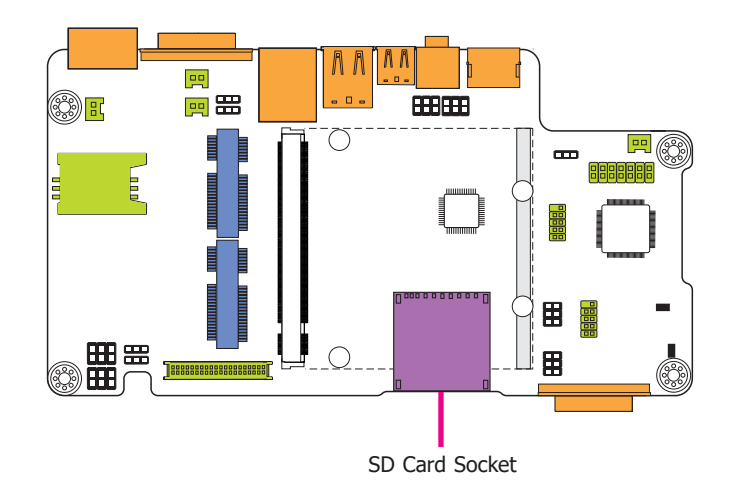

#### **SD Card Socket**

This expansion port is used to insert a Secure Digital Input/Output (SDIO) device. Aside from storing data files, an SDIO card is also capable of storing powerful software applications.

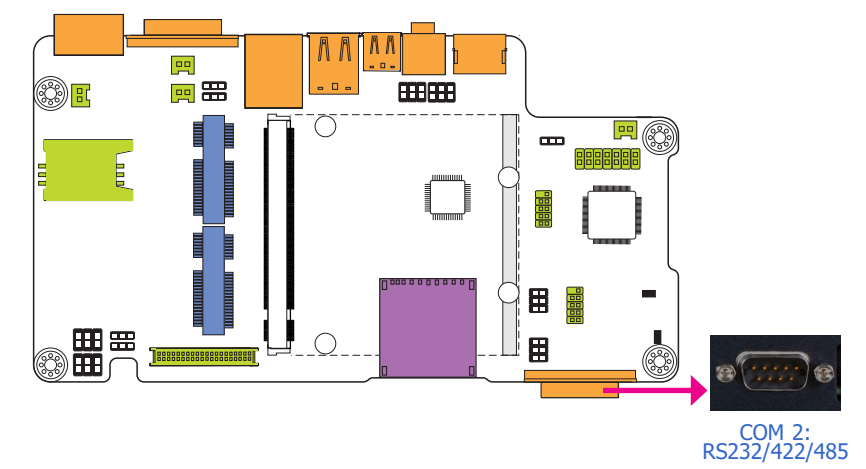

The serial COM port is RS232 asynchronous communication port with 16C550A-compatible UARTs that can be used with modems, serial printers, remote display terminals, and other serial devices.

The system unit is equipped with 1 onboard serial port at the top side. JP6 is used to configure the COM port 2 to RS232, RS422 (Full Duplex) or RS485. The pin functions of the COM port will vary according to the jumper's setting.

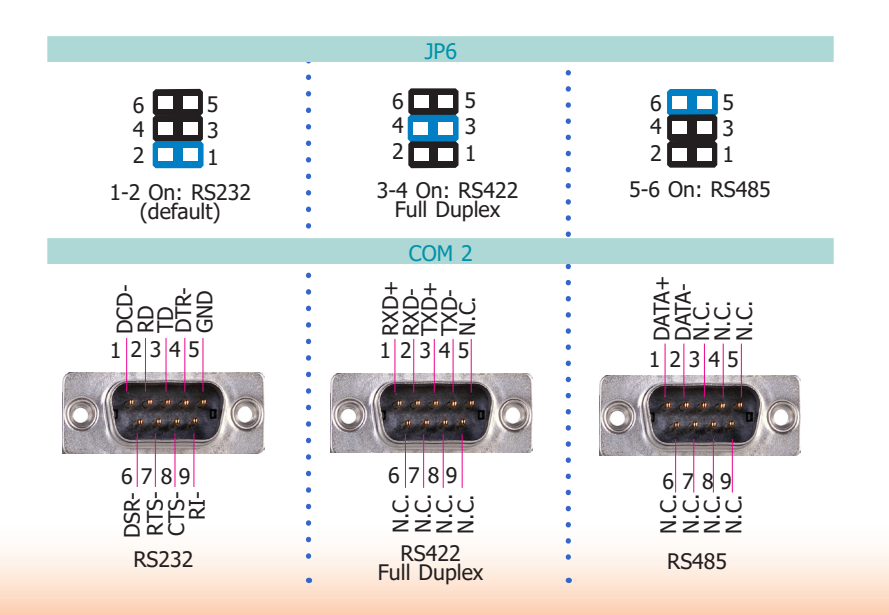

### **Serial (COM) Port Side Panel I/O Ports**

2 built-in 1W speakers

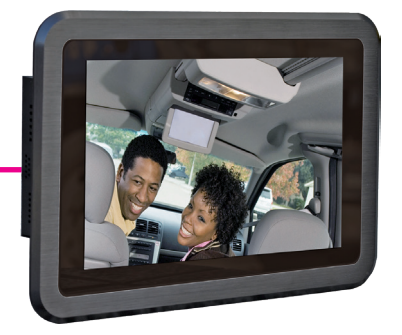

The side panel I/O ports consist of the following:

• 2 built-in 1W speakers (left and right sides)

#### **Built-in Speakers**

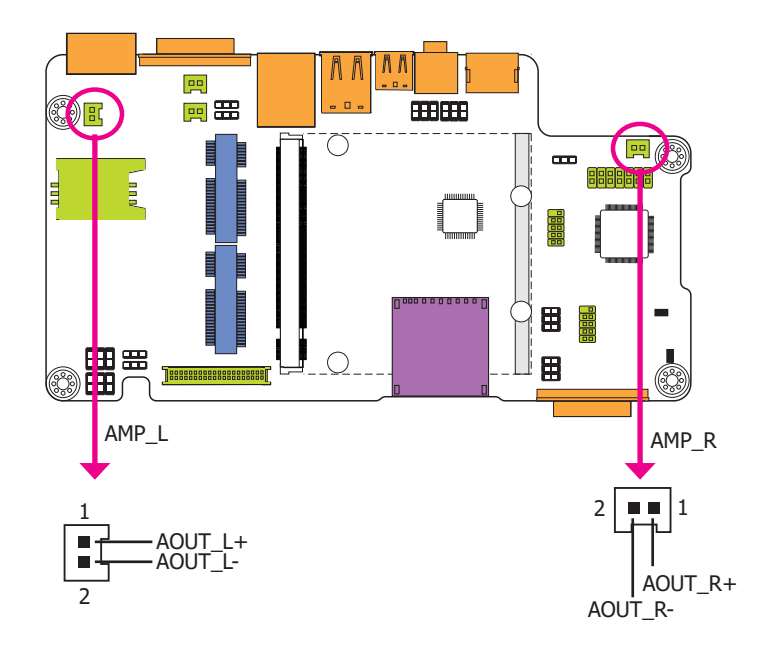

The amplify left and right connectors which have amplifying features are used to connect external speakers.

Chapter 1 Introduction

### **Bottom Panel I/O Ports**

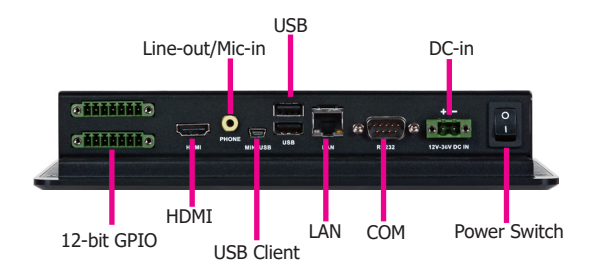

The bottom panel I/O ports consist of the following:

- 1 RS232 COM port
- 1 HDMI port
- 1 USB client port (Type Mini B)
- $\bullet$  2 USB 2.0/1.1 ports (Type A)
- 1 Line-out/Mic-in jack
- 1 DC-in terminal block
- 1 RJ45 LAN port
- 12-bit GPIO
- 1 Power switch

#### **Serial (COM) Port**

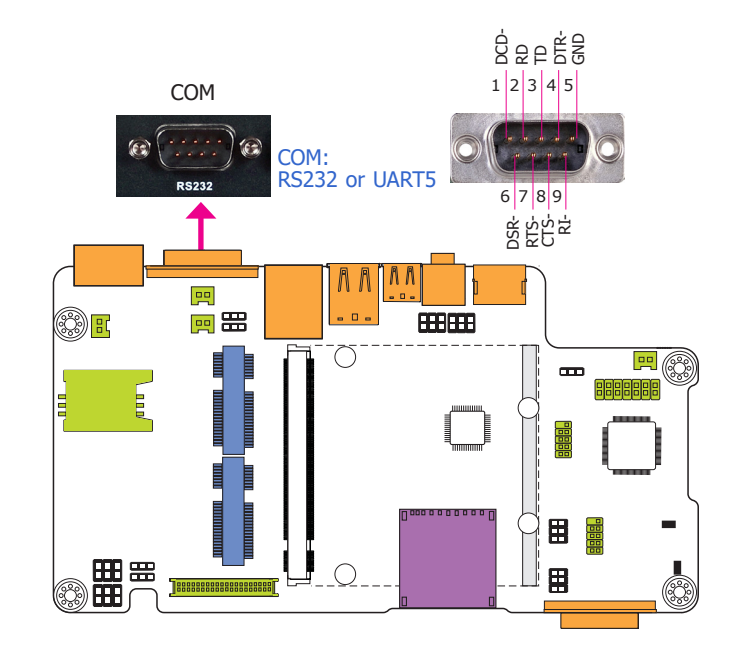

The system unit is equipped with one onboard serial COM port at the bottom side. This COM port is fixed at RS232 or UART5 via the setting of JP11 and JP12 which must be set simultaneously.

The serial COM port is RS232 asynchronous communication port with 16C550A-compatible UARTs that can be used with modems, serial printers, remote display terminals, and other serial devices.

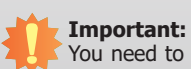

You need to set JP11 and JP12 simultaneously.

### **HDMI Port**

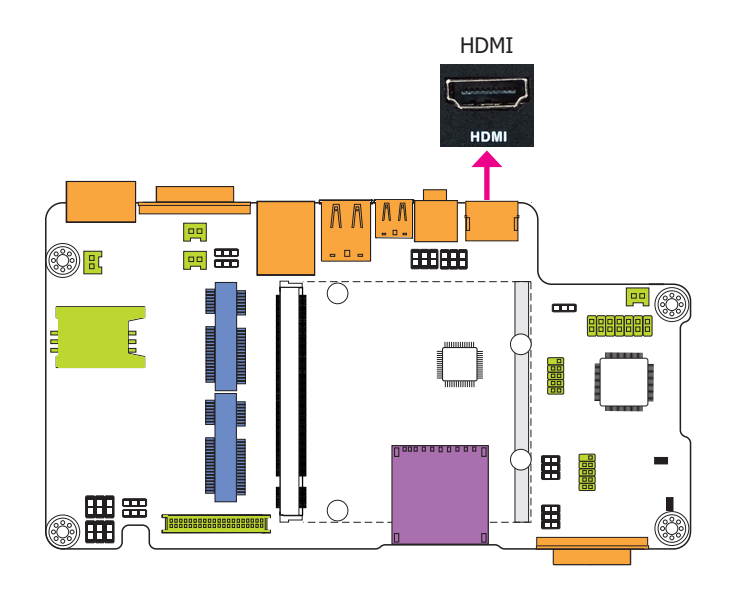

The HDMI port which carries both digital audio and video signals is used to connect a LCD monitor or digital TV that has the HDMI port.

### **USB Client Port**

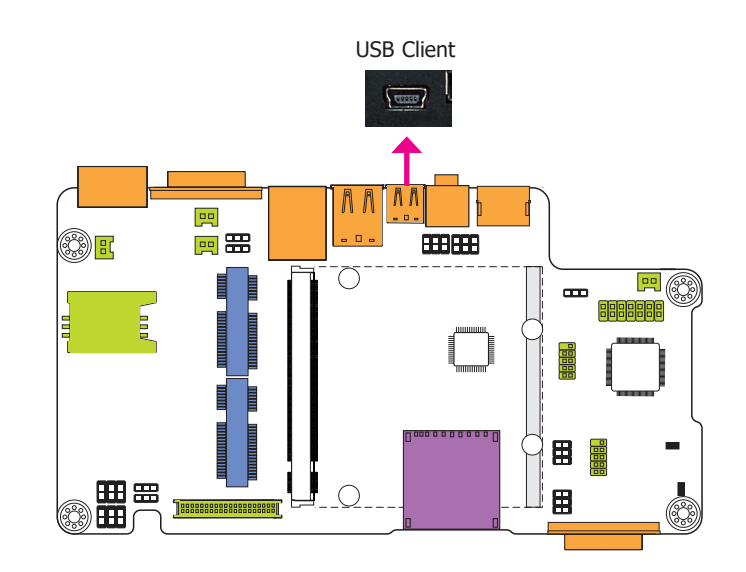

The shape of the mini USB port is smaller than the standard one and is a device operating as a client port.

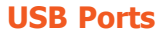

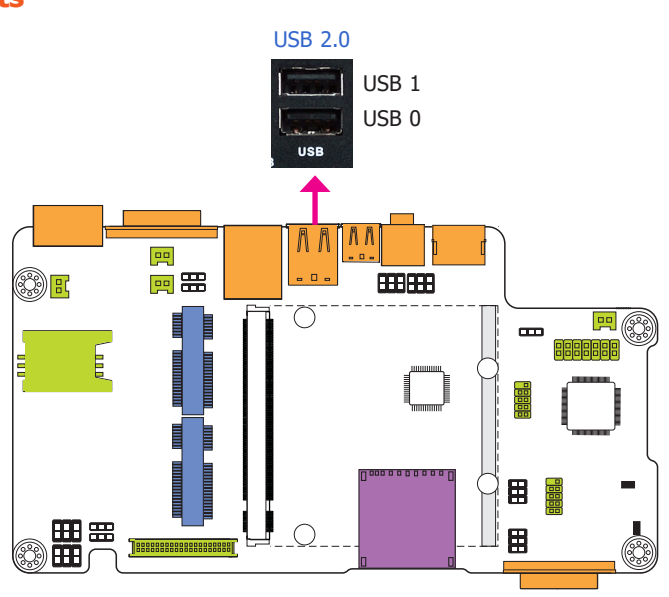

The USB device allows data exchange between your computer and a wide range of simultaneously accessible external Plug and Play peripherals. The system unit is equipped with two onboard USB 2.0 ports (USB 0-1) at the bottom side.

**Audio**

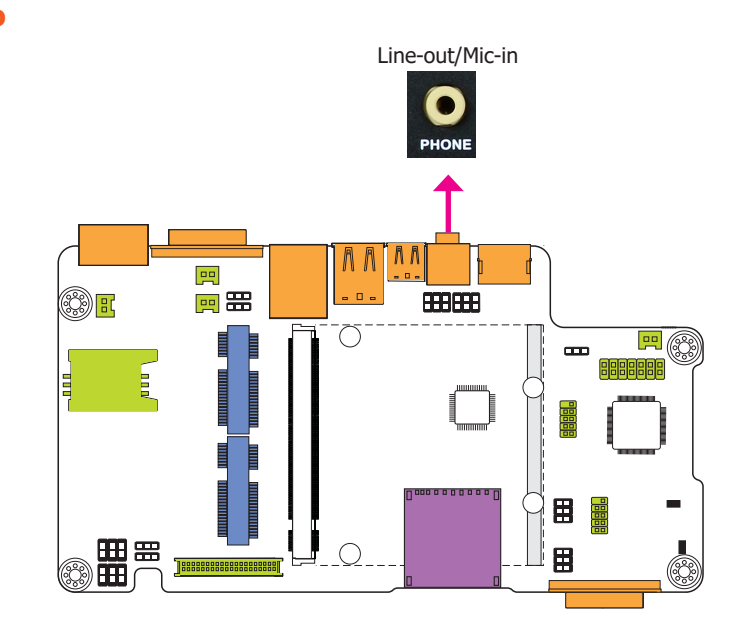

The system unit is equipped with 1 audio jack to operate as a line-out jack or a mic-in jack. A jack is a one-hole connecting interface for inserting a plug. Being a line-out jack, this jack is used to connect a headphone or external speakers. Being a mic-in jack, this jack is used to connect to the center and subwoofer speakers of the audio system.

#### **12~36V DC-in**

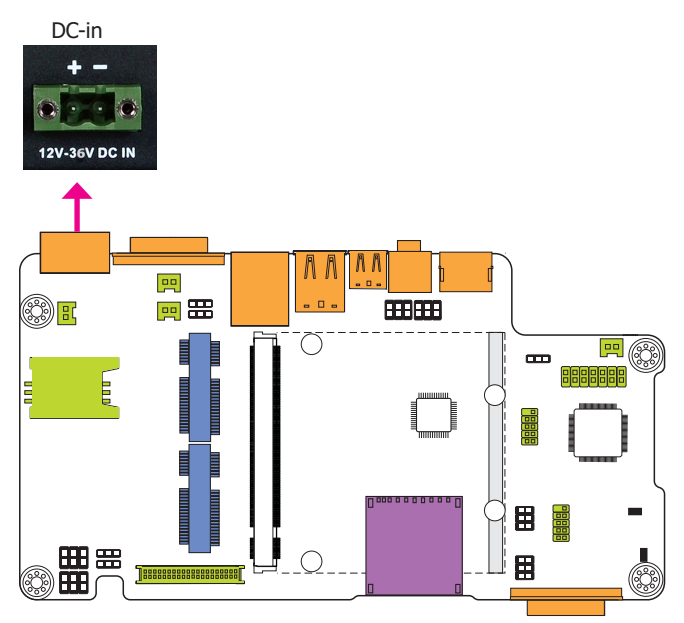

This jack is considered a low power solution. Connect a DC power cord to this jack. Use a power adapter within 12~36V DC output voltage. (We only provide 12V power adapter in the optional package contents.) Using a voltage out of the range 12~36V may fail to boot the system or cause damage to the system board.

**RJ45 LAN Port**

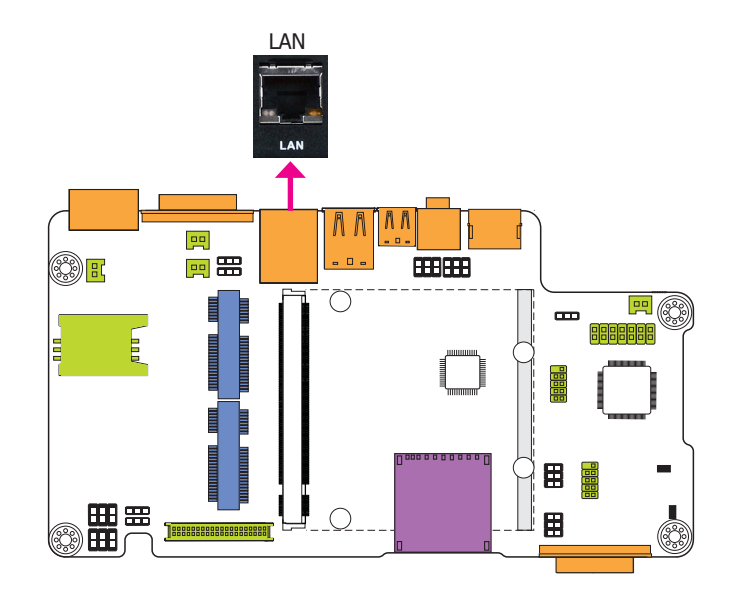

The onboard RJ45 LAN port allows the system board to connect to a local area network by means of a network hub.

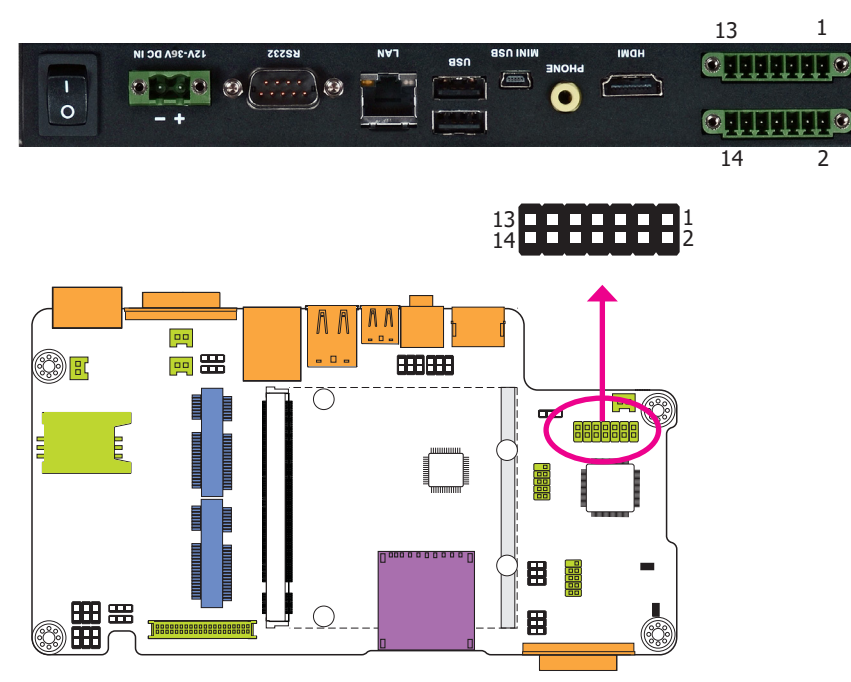

The 12-bit Digital I/O (6-bit input and 6-bit output) connector provides powering-on function to external devices that are connected to these connectors. The pin functions of the digital I/O connector are listed below:

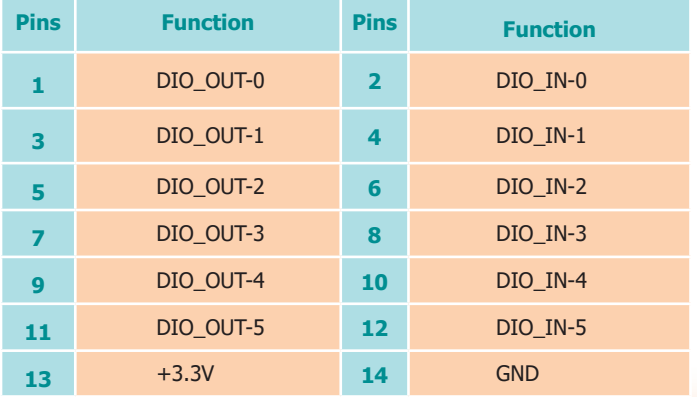

### **12-bit GPIO I/O Connectors**

**LVDS LCD Panel Connector**

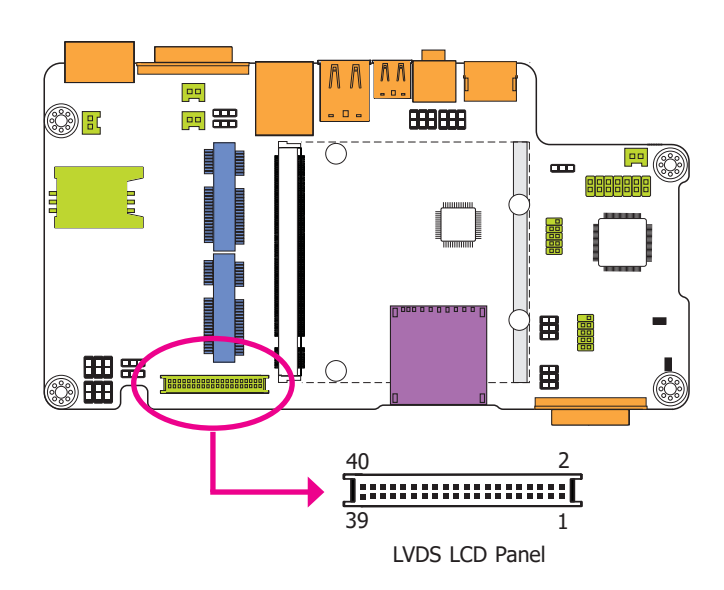

The system board allows you to connect a LCD Display Panel by means of the LVDS LCD panel connector transmitting video signals and power from the system board to the LCD Display Panel.

Refer to the next page for the pin functions of the connector.

#### **Jumper Settings**

Refer to the "Jumper Settings" section in chapter 3 for settings relevant to the LVDS LCD panel.

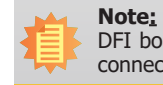

DFI board's LVDS connector: Hirose DF13-40DP-1.25V(91)/40P/1.25mm; cable side connector: Hirose DF13-40DS-1.25C.

The table below illustrates the pin functions of the LVDS LCD Panel connector: **FlexCAN Connector** 

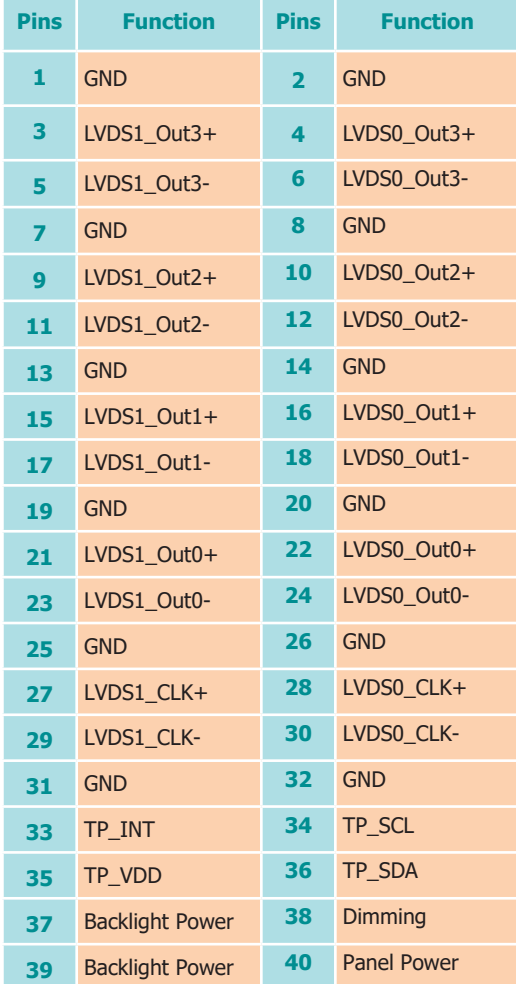

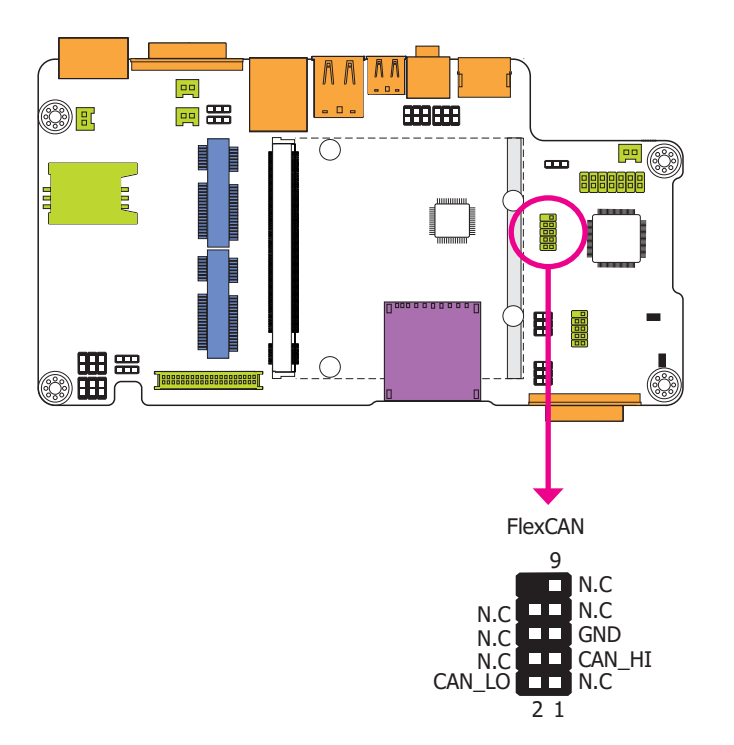

The CAN controller performs communication in accordance with the BOSCH CAN Protocol Version 2.0B Active1 (standard format and extended format). The bit rate can be programmed to a maximum of 1Mbit/s. To connect the CAN controller module to the FlexCAN connector, it is necessary to add transceiver hardware.

When communicating in a CAN network, individual message objects are configured. The message objects and the identifier masks for the receive filter for the received messages are stored in the message RAM.

Controller Area Network is a message based protocol designed specifically for automotive applications but now is also used in other areas such as industrial automation and medical equipment.

#### **Expansion Slots**

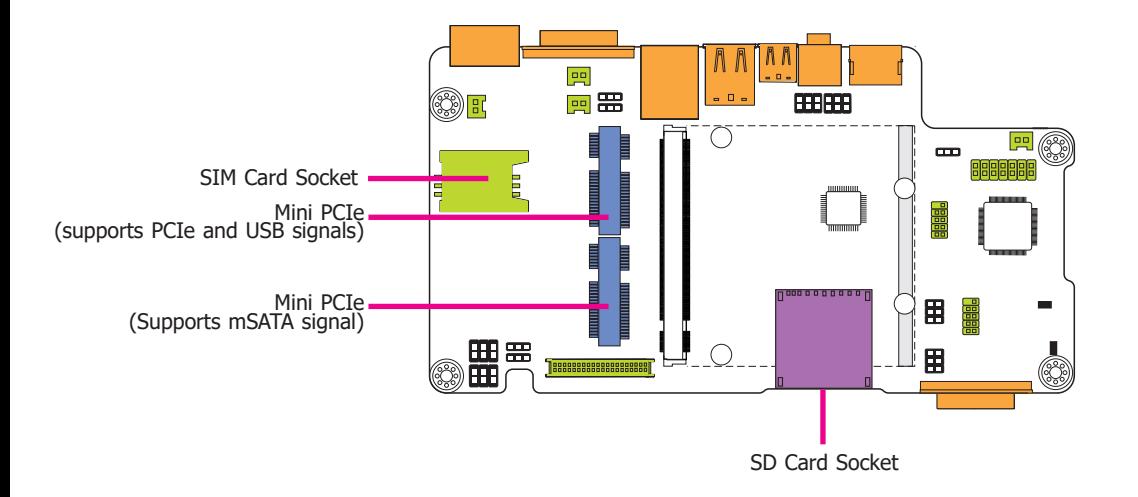

#### **Mini PCIe Slot**

The Mini PCIe socket is used to install a Mini PCIe card. Mini PCIe card is a small form factor PCI card with the same signal protocol, electrical definitions, and configuration definitions as the conventional PCI.

#### **SIM Card Socket**

The SIM slot on the system board is used to insert a SIM card.

#### **SD Card Socket**

This expansion port is used to insert a Secure Digital Input/Output (SDIO) device. Aside from storing data files, an SDIO card is also capable of storing powerful software applications.

**LEDs**

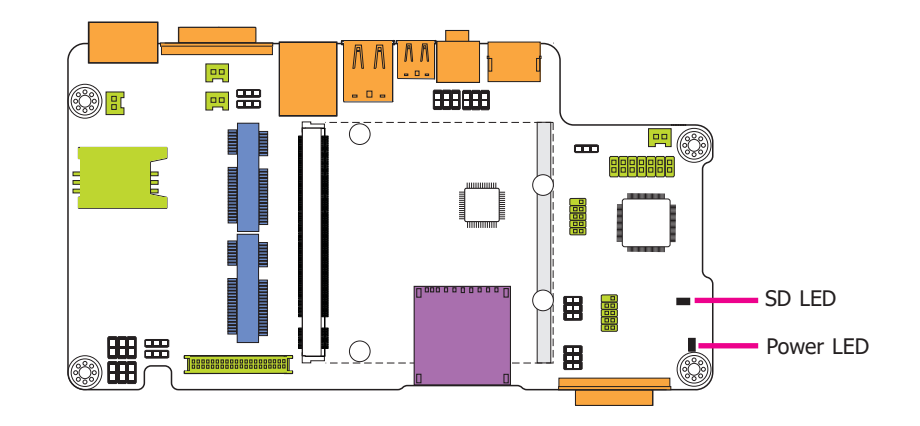

#### **SD LED**

The SD LED will light when the SDIO card is inserted into the SD card socket.

#### **Power LED**

The power LED indicates that there is power on the system board. Power-off the PC and then unplug the power cord prior to installing any devices. Failure to do so will cause severe damage to the system board and components.

### **RTC Battery**

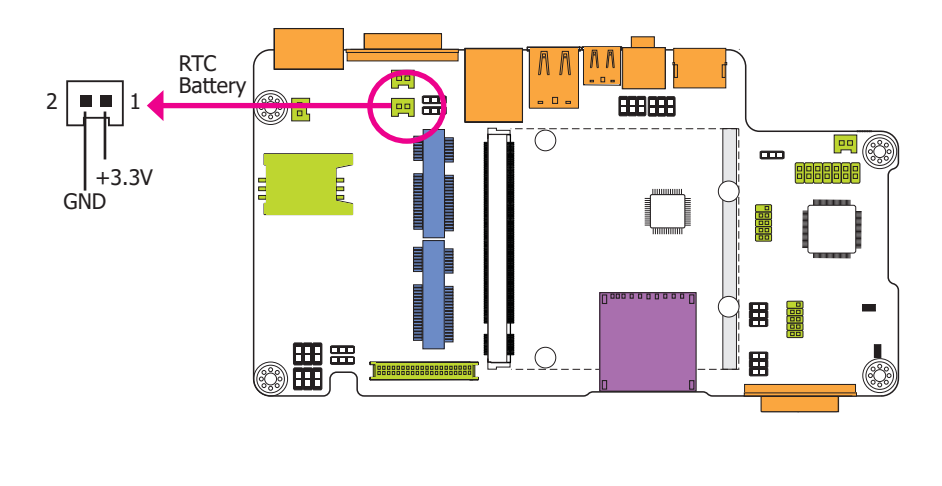

### **Power Switch**

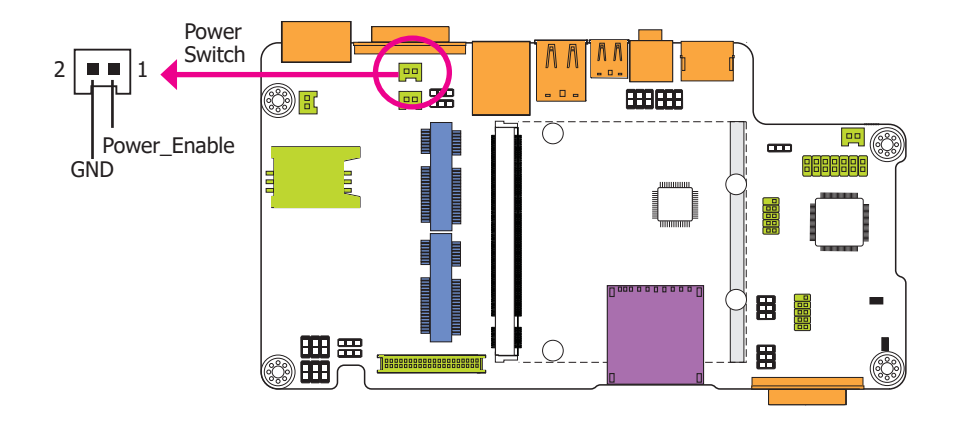

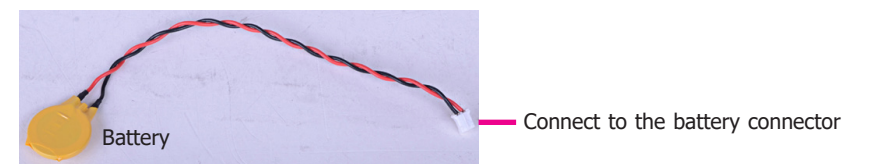

The RTC Battery powers the real-time clock and CMOS memory. It is an auxiliary source of power when the main power is shut off.

#### **Safety Measures**

- Danger of explosion if battery incorrectly replaced.
- Replace only with the same or equivalent type recommend by the manufacturer.
- Dispose of used batteries according to local ordinance.

#### **Power Switch**

The power switch is used to power on or power off the system.

#### **Serial (COM) Port**

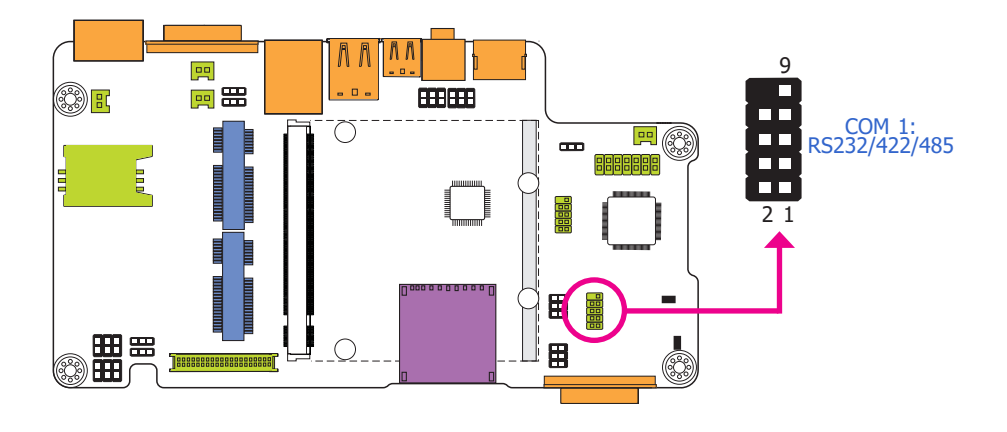

The system board is equipped with a 9-pin connector for connecting an external serial COM port (COM 1). COM port 1 will vary according to JP4's setting.

The serial COM port is RS232 asynchronous communication port with 16C550A-compatible UARTs that can be used with modems, serial printers, remote display terminals, and other serial devices. To connect COM 1, please refer to the following description. The serial port may be mounted on a card-edge bracket. Install the card-edge bracket to an available slot at the rear of the system chassis then insert the cable connector to the 9-pin connector. Make sure the colored stripe on the ribbon cable is aligned with pin 1 of the connector.

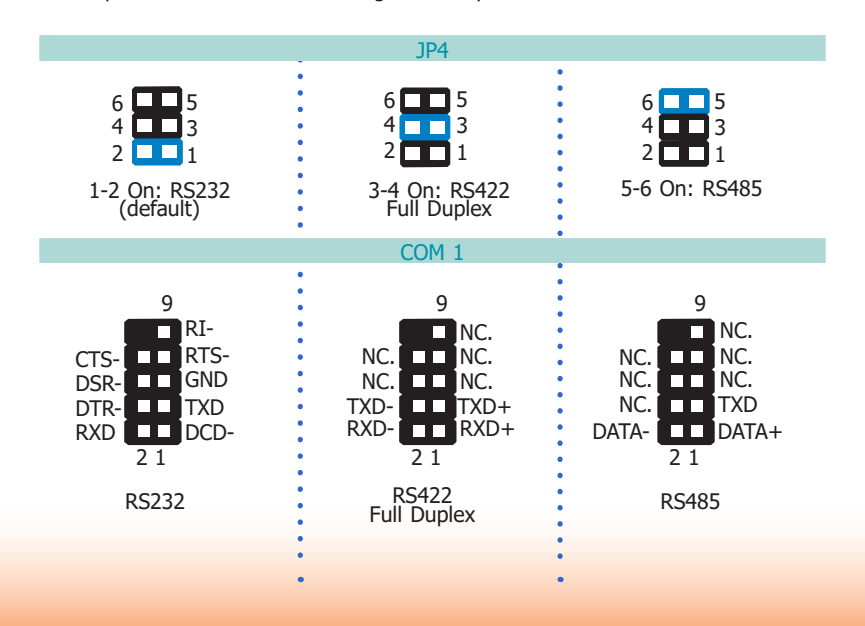

#### **MXM Connector**

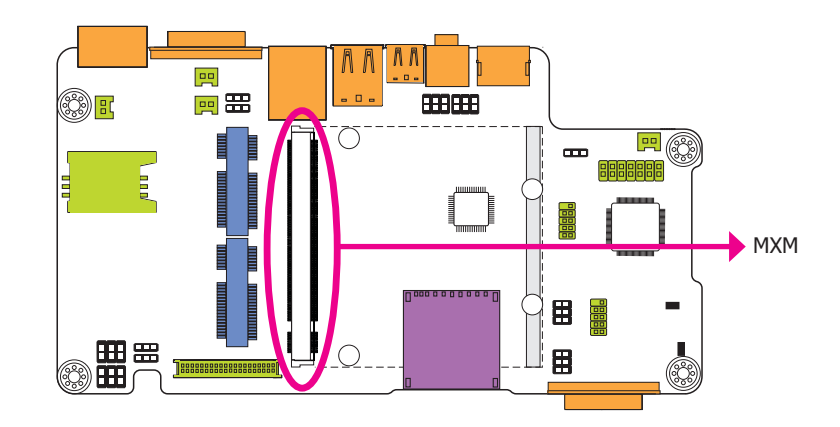

The MXM connector is used to interface the carrier board with a Qseven board. Refer to the table in the following pages for the pin functions of the MXM connector.

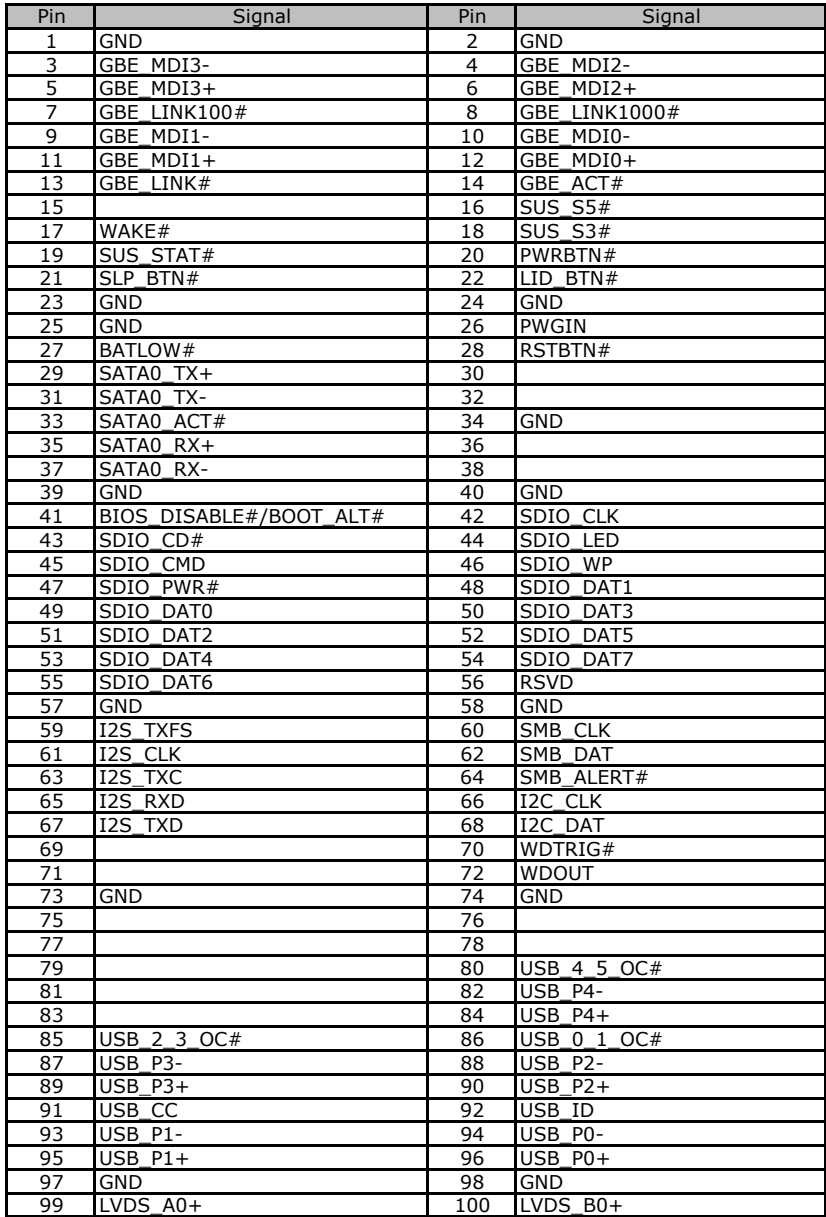

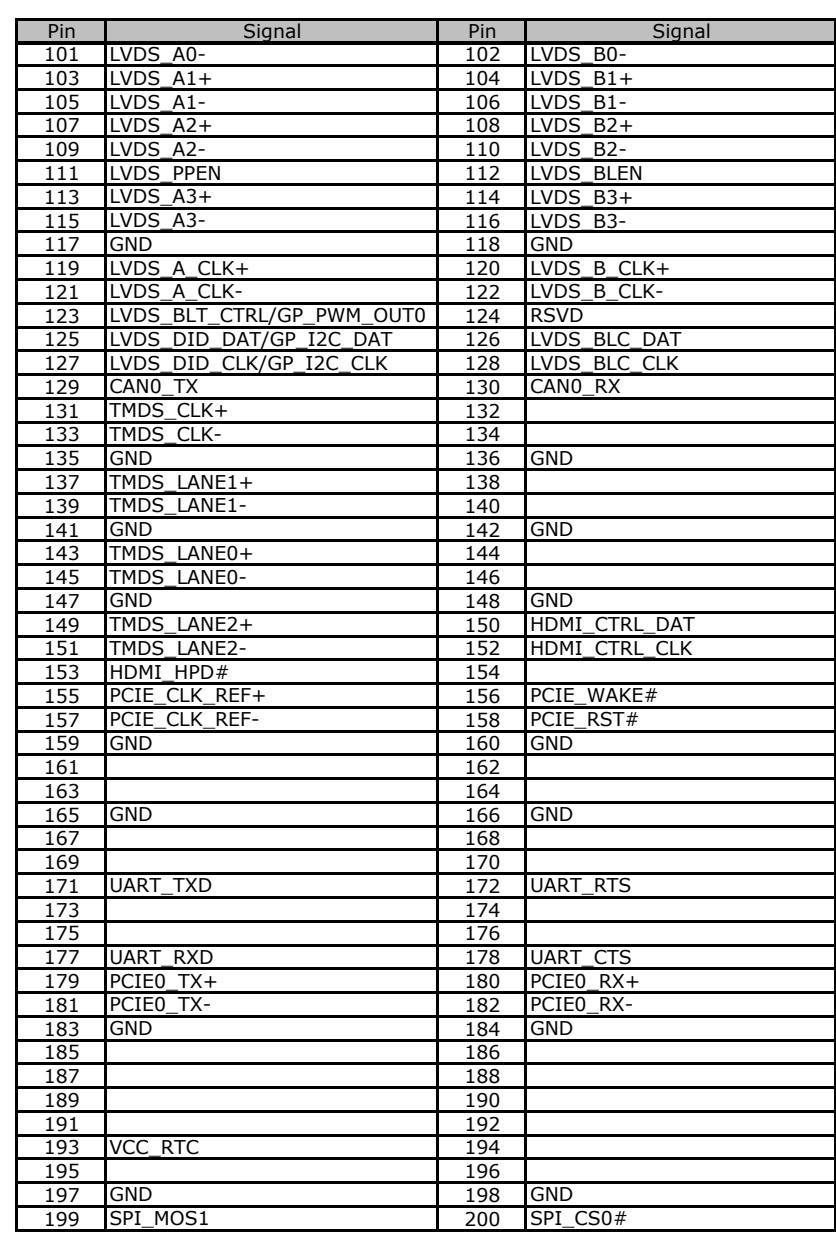

89 USB\_00 USB\_00 USB\_00 USB\_00 USB\_0 USB\_0 USB\_0 USB\_0 USB\_0 USB\_0 USB\_0 USB\_0 USB\_0 USB\_0

113 LVDS\_A3+ 114 LVDS\_B3+

213VCC (+5V) 214 VCC (+5V)

![](_page_30_Picture_264.jpeg)

### **Chapter 5 - Mounting Options**

### **Wall Mount**

![](_page_31_Picture_2.jpeg)

The system unit used in the following illustrations may not resemble the actual one. These illustrations are for reference only.

The wall mount kit includes the following:

- 2 Wall mount brackets
- Bracket screws

![](_page_31_Picture_7.jpeg)

![](_page_31_Picture_8.jpeg)

- 安易帝 Wall mount bracket 1 Wall mount bracket 2
	-
- 1. Select a place on the wall where you will mount the Panel PC.
- 2. Use the provided mounting screws to attach "wall mount bracket 1" to the wall.

![](_page_31_Figure_13.jpeg)

3. Attach the other bracket (wall mount bracket 2) to the rear of the Panel PC.

![](_page_31_Picture_15.jpeg)

4. Using the hooks on "bracket 2", slide the Panel PC to "bracket 1".

![](_page_31_Picture_17.jpeg)

5. Tighten the screw to hold the assembly in place.

![](_page_31_Picture_19.jpeg)

![](_page_32_Picture_0.jpeg)

![](_page_32_Picture_1.jpeg)

![](_page_32_Picture_2.jpeg)

### **Panel Mount**

![](_page_32_Picture_4.jpeg)

**Note:** The system unit used in the following illustrations may not resemble the actual one. These illustrations are for reference only.

The panel mounting kit includes the following:

• 4 mounting clamps

![](_page_32_Picture_8.jpeg)

1. These mounting clamps are used to mount the case as pictures below.

![](_page_32_Picture_10.jpeg)

![](_page_32_Picture_11.jpeg)

2. Select a proper tool(such as a screwdriver) to stab the bracket.

![](_page_33_Picture_1.jpeg)

3. Stab the bracket with your tool.

![](_page_33_Picture_3.jpeg)

4. Carefully pry open the cover. Please be aware of the cover falling into the case.

![](_page_33_Picture_5.jpeg)

5. Use pliers to clamp the cover.

![](_page_33_Picture_7.jpeg)

6. Pull out the cover from the bracket.

![](_page_33_Picture_9.jpeg)

7. Hang the mounting clamp into the bracket hole.

![](_page_33_Picture_11.jpeg)

8. Cut out a shape on the panel that corresponds to the Panel PC's rear dimensions (265.3mm  $\times$  169mm).

![](_page_34_Picture_1.jpeg)

9. Slide the Panel PC through the hole until it is properly fitted against the panel.

10. Position the mounting clamps along the rear edges of the Panel PC, fitting them into the slits that are around the Panel PC.

![](_page_34_Figure_4.jpeg)

11. The first and second clamps must be positioned and secured diagonally prior to mounting the rest of the clamps. Tighten the clamp's screw using an electric screwdriver until the white plastic cap touches the panel. Do not over tighten the screws to prevent damaging the Panel PC. The illustration below shows all clamps properly mounted.

![](_page_34_Picture_6.jpeg)

![](_page_34_Picture_7.jpeg)

![](_page_34_Figure_8.jpeg)

**Note:**

The maximum thickness of your panel's opening should be 10 mm. Be sure to route or trim down the thick wall to 10 mm or slightly less for the clamps to recess and be compatible with your wall or enclosure.

### **Chapter 6 - BSP Installation Guide**

### **1. Preparing the Working Environment for the BSP Installation**

- 1 Windows XP/7 32-bit/64-bit
- 1 Putty.exe.
- 1 FS700
- 1 RS232 cable
- 1 Mini USB cable
- MFG Tool
	- FS700 Android DualLite/Solo:
	- C:\MFGTools\FS700\_android\_DualLite\_Solo
	- FS700 LTIB DualLite/Solo:
	- C:\MFGTools\FS700\_LTIB\_DualLite\_Solo
	- FS700 Android Quad/ Dual:
	- C:\MFGTools\FS700\_android\_Quad\_Dual
	- FS700 LTIB Quad/ Dual:
	- C:\MFGTools\FS700\_LTIB\_Quad\_Dual

### **2. Installing the MFG Tool**

1. Set the jumper Download Mode Select (JP19) to 1-2: On.

![](_page_35_Picture_18.jpeg)

Download Mode Select

![](_page_35_Picture_20.jpeg)

2. Connect the Mini USB cable and the RS232 cable, and then power-on the system.

3. Double check if the device is correctly installed.

![](_page_36_Figure_2.jpeg)

- 3. Burn Bin files and copy Bin files into the content of MFG Tool.
- Android: (1)u-boot.bin (2)boot.img (3)system.img (4)recovery.img
- Path: x:\FS700\_android\_DualLite\_Solo\Profiles\MX6DL Linux Update\OS Firmware\files\ android
- Path : x:\FS700\_android\_Quad\_Dual\Profiles\MX6Q Linux Update\OS Firmware\files\android
- LTIB : (1)u-boot.bin (2)uImage (3)rootfs.tar.bz2
- Path: x:\FS700\_LTIB\_DualLite\_Solo\Profiles\MX6DL Linux Update\OS Firmware\files
- Path : x:\FS700\_LTIB\_Quad\_Dual\Profiles\MX6Q Linux Update\OS Firmware\files

4. Execute Putty.exe and MfgTool. exe.

![](_page_36_Picture_11.jpeg)

Putty.exe

![](_page_37_Picture_0.jpeg)

Putty.exe

5. Click "Start" to burn the file.

![](_page_37_Picture_57.jpeg)

![](_page_37_Picture_58.jpeg)

![](_page_37_Picture_59.jpeg)

6. After the burning is done, click "Stop" and shut down FS700. Set to the "Start Mode" and

![](_page_38_Picture_57.jpeg)

![](_page_38_Picture_2.jpeg)

### **3. How to Use the ADB Tool**

1. Install the driver while booting Android.

Path: C:\ADB\adb\_usb\_driver

![](_page_38_Picture_6.jpeg)

2. Check if the USB debugging in Android is ticked off. If not, click on "Settings"->"Developer options"->"USB debugging".

![](_page_39_Picture_1.jpeg)

Settings USB debugging<br>Debug mede when USB is connected C Accounts & sync Development device ID **C** Location services ABWZ-ZXLC-XT36-E **A** Security A Allow USB debugging? **A** Language & input USB debugging is intended for development purpo<br>Use it to copy data between your computer and you<br>install apps on your device without notification, and<br>data. **G** Backup & reset data SYSTEM Canad **C** Date & time Accessibility Strict mode enabled on the in thread { } Developer options Pointer location about phone screen overlay showing current touch data **Show touches**  $P = 30$  $\circ$   $\circ$ 

3. Prepare the ADB Tool.

- Copy the ".android" content to windows
- Path: C:\ADB
- XP: copy the ".android" content to C:\Documents and Settings\"Your PC logging name"
- Win7: copy the ".android" content to C:\User\ "Your PC logging name"

4. Use the ADB Tool.

Open the "Command Prompt" in Microsoft Windows.

![](_page_39_Picture_10.jpeg)

Enter "adb devices." When "0123456789ABCDEF" appears, it means the connection is successful. The adb command can be used.

![](_page_40_Picture_57.jpeg)

5. adb command

- Install APK --> "adb install D:\demo\APK\ ES1.4.8.9.apk"
- Close the adb service --> "adb kill-server"
- Start the adb service --> "adb start-server"

![](_page_40_Picture_6.jpeg)

**Note:** For more information about Freescale IMX6, please refer to the following website: https://community.freescale.com/welcome

ver.-\_-\_12-1520\_17-52